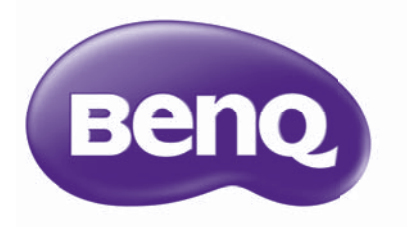

# MX722 Projecteur numérique Manuel d'utilisation

# **Table des matières**

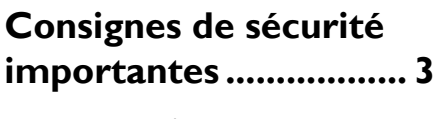

**[Introduction.................. 7](#page-6-0)**

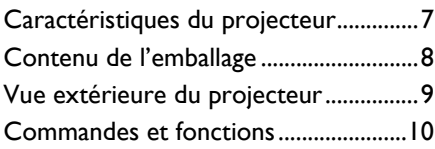

# **Positionnement du**

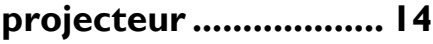

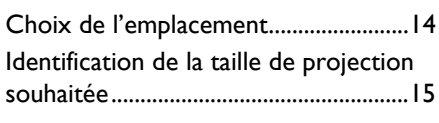

## **[Connexion................... 17](#page-15-0)**

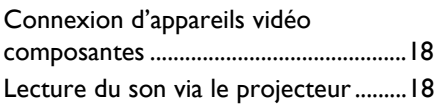

# **[Fonctionnement......... 20](#page-18-0) et de copyright ........... 67**

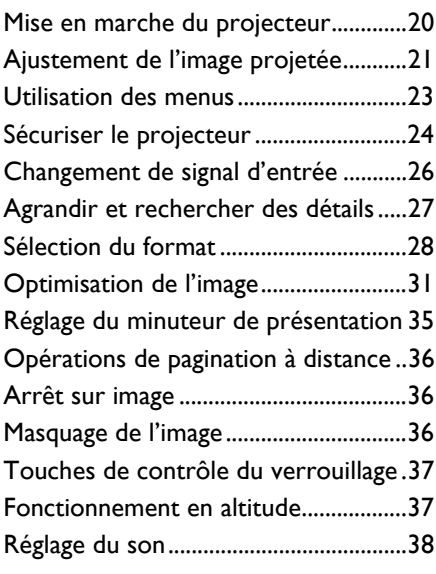

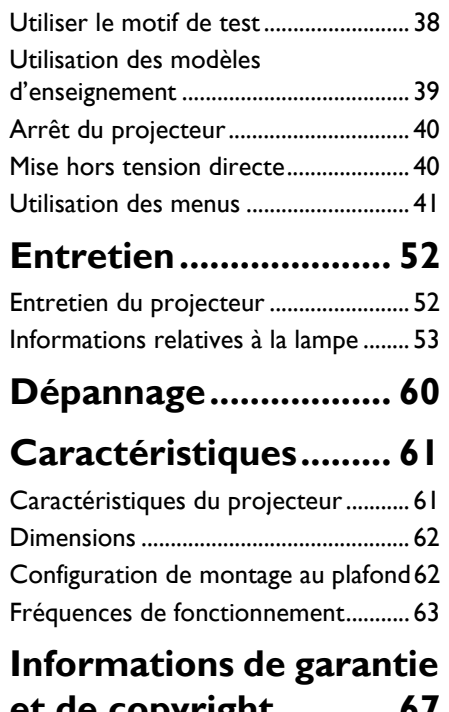

## <span id="page-2-0"></span>Consignes de sécurité importantes

Votre projecteur a été conçu et testé conformément aux normes de sécurité les plus récentes en matière d'équipements informatiques. Cependant, pour assurer une utilisation sans danger, il est important de suivre les instructions de ce manuel ainsi que celles apposées sur le produit.

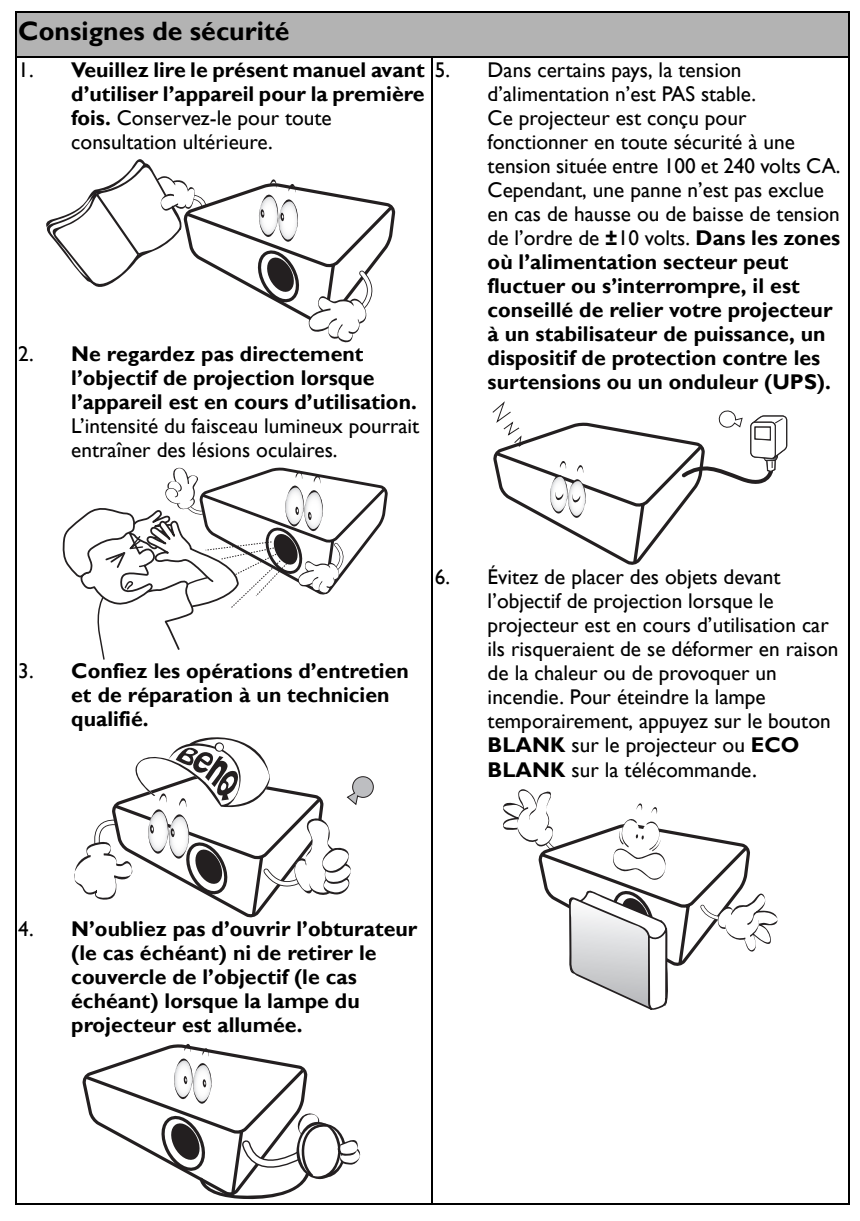

### **Consignes de sécurité (suite)**

7. La lampe atteint une température très élevée lorsque l'appareil est en cours d'utilisation. Attendez que le projecteur ait refroidi (environ 45 minutes) avant de retirer la lampe pour la remplacer.

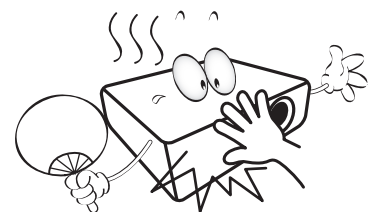

8. N'utilisez pas la lampe au-delà de sa durée de vie nominale. Une utilisation excessive des lampes pourrait entraîner leur éclatement.

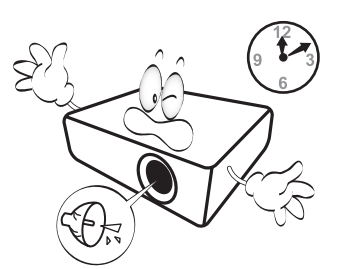

9. Ne remplacez jamais la lampe ni aucun composant électronique tant que le projecteur n'est pas débranché.

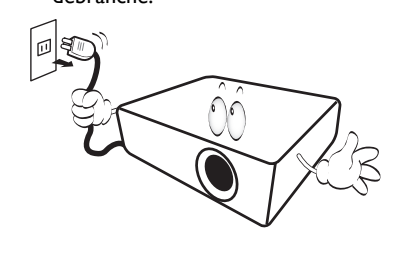

10. Ne posez pas cet appareil sur un chariot, un support ou une table instable. Il risquerait de tomber et d'être sérieusement endommagé.

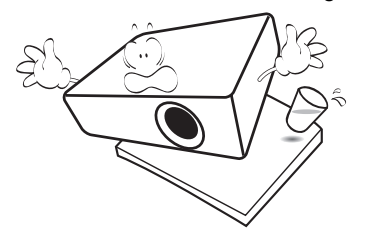

11. N'essayez en aucun cas de démonter l'appareil. Un courant de haute tension circule à l'intérieur de votre appareil. Tout contact avec certaines pièces peut présenter un danger de mort. La seule pièce susceptible d'être manipulée par l'utilisateur est la lampe, elle-même protégée par un couvercle amovible.

> Vous ne devez en aucun cas démonter ou retirer quelque autre protection que ce soit. Ne confiez les opérations d'entretien et de réparation qu'à un technicien qualifié.

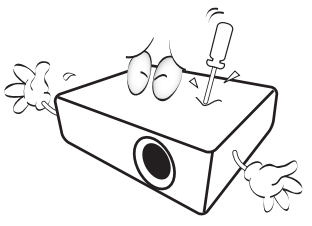

12. De l'air chaud et une odeur particulière peuvent s'échapper de la grille de ventilation lorsque le projecteur est sous tension. Il s'agit d'un phénomène normal et non d'une défaillance.

### **Consignes de sécurité (suite)**

- 13. Évitez de placer le projecteur dans l'un des environnements ci-dessous.
	- Espace réduit ou peu ventilé. L'appareil doit être placé à une distance minimale de 50 cm des murs; l'air doit pouvoir circuler librement autour du projecteur.
	- Emplacements soumis à des températures trop élevées, par exemple dans une voiture aux vitres fermées.
	- Emplacements soumis à un taux d'humidité excessif, poussiéreux ou enfumés risquant de détériorer les composants optiques, de réduire la durée de vie de l'appareil ou d'assombrir l'image.

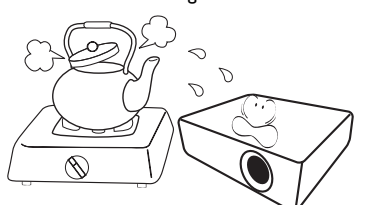

- Emplacements situés à proximité d'une alarme incendie
- Emplacements dont la température ambiante dépasse 40°C / 104°F.
- Lieux où l'altitude excède 3000 mètres (10000 pieds).

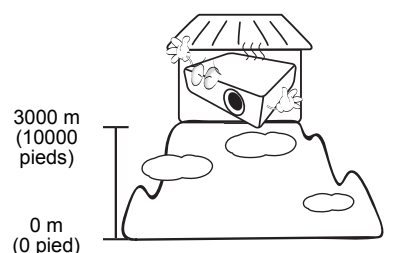

- 14. N'obstruez pas les orifices de ventilation.
	- Ne placez pas le projecteur sur une couverture, de la literie ou toute autre surface souple.
	- Ne recouvrez pas le projecteur avec un chiffon ni aucun autre élément.
	- Ne placez pas de produits inflammables à proximité du projecteur.

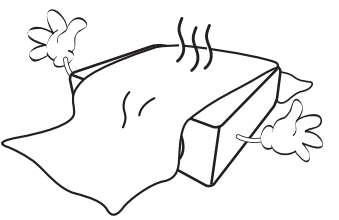

Une importante obstruction des orifices de ventilation peut entraîner une surchauffe du projecteur qui risque alors de prendre feu.

- 15. Placez toujours le projecteur sur une surface plane et horizontale avant de l'utiliser.
	- Ne mettez pas l'appareil sous tension lorsqu'il est placé sur une surface inclinée à plus de 10 degrés sur la gauche ou la droite ou à plus de 15 degrés vers l'avant ou l'arrière. Une inclinaison trop importante du projecteur peut être à l'origine de dysfonctionnements, voire d'une détérioration de la lampe.

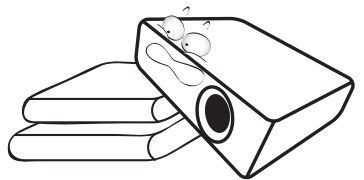

16. Ne posez pas le projecteur sur le flanc. Il risque de basculer et de blesser quelqu'un ou encore de subir de sérieux dommages.

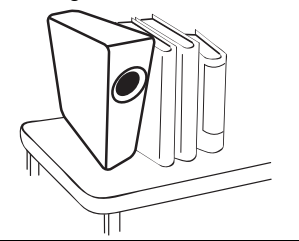

### **Consignes de sécurité (suite)**

17. Ne vous appuyez pas sur le projecteur et n'y placez aucun objet. Une charge trop élevée risque non seulement d'endommager le projecteur, mais également d'être à l'origine d'accidents et de blessures corporelles.

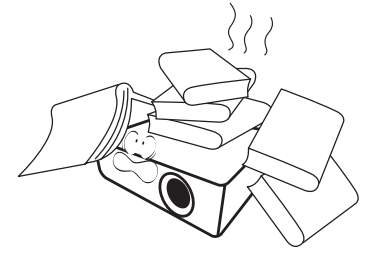

18. Ne placez pas de liquides sur le projecteur, ni à proximité. Tout déversement pourrait être à l'origine d'une panne. Si le projecteur devait être mouillé, débranchez-le de la prise secteur et contactez BenQ pour une réparation.

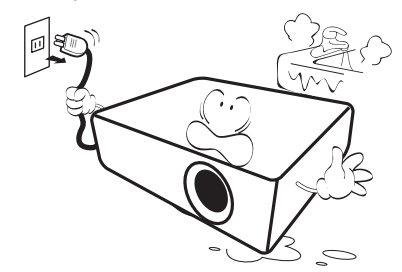

- 19. Cet appareil peut afficher des images renversées pour des configurations de montage au plafond.
	- Pour garantir une installation fiable du projecteur, veuillez utiliser le kit de montage au plafond BenQ.

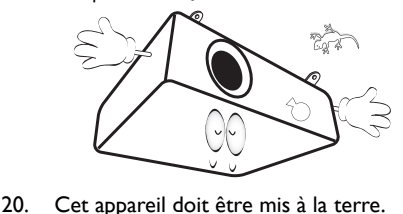

#### Montage du projecteur au ЛN plafond

Souhaitant que votre expérience d'utilisation du projecteur BenQ soit entièrement positive, nous souhaitons attirer votre attention sur les notions de sécurité suivantes, afin d'éviter des dommages possibles aux personnes et aux objets.

Si vous avez l'intention de fixer votre projecteur au plafond, nous vous recommandons fortement d'utiliser le kit de montage au plafond spécialement conçu pour le projecteur BenQ, et de vous assurer qu'il est correctement installé.

Si vous utilisez un kit de montage au plafond d'une autre marque que BenQ, il existe un risque de sécurité lié à l'éventuelle chute du projecteur due à un mauvais attachement, lui-même imputable à des vis de diamètre ou de longueur inadaptés.

Vous pouvez acheter un kit de montage au plafond pour votre projecteur BenQ à l'endroit où vous avez acheté ce dernier. BenQ recommande d'acheter également un câble de sécurité compatible avec un verrou Kensington et de l'attacher à la fois à la fente de verrouillage Kensington du projecteur et à la base du support de montage au plafond. Il contribuerait à retenir le projecteur au cas où son attachement au support de montage au plafond venait à se desserrer.

Hg – La lampe contient du mercure. Traiter en accord avec les lois locales de mise au rebut. Voir www.lamprecycle.org.

## <span id="page-6-0"></span>Introduction

## <span id="page-6-1"></span>Caractéristiques du projecteur

#### **Le projecteur présente les caractéristiques suivantes**

- **Moins de 0,5W en condition de veille**
	- Consommation inférieure à 0,5 W en mode veille.
- **Sans filtre**

Conception sans filtre pour des coûts d'entretien et de fonctionnement réduits.

• **Contrôle réseau**

Connecteur RJ45 intégré pour le contrôle réseau câblé permettant la gestion de l'état du projecteur depuis un ordinateur avec un navigateur Web.

- **Crestron RoomView®, PJ Link et AMX pris en charge** Le projecteur prend en charge Crestron eControl et RoomView, PJ Link et AMX vous permettant de contrôler et de gérer l'équipement depuis un ordinateur distant via une connexion réseau.
- **Réglage automatique à une touche** Appuyer **AUTO** sur le clavier ou la télécommande affiche la meilleure qualité d'image immédiatement.
- **Couleur brillante/VIDI** Fournit des couleurs plus vraies et plus éclatantes dans l'image.
- **Haut-parleur(s) intégré(s) de 10W** Un/des haut-parleur(s) intégré(s) de 10W fournissent un son mono mixte lorsqu'une entrée audio est connectée.
- **Refroidissement rapide, Alim. auto. désact., Démarrage sur signal, Mise sous tension directe**

La fonction **Refroidissement rapide** accélère le processus de refroidissement lorsque vous éteignez le projecteur. La fonction **Alim. auto. désact.** permet au projecteur de s'éteindre automatiquement si aucun signal d'entrée n'est détecté après un certain temps. La fonction **Démarrage sur signal** allume votre projecteur automatiquement lors de la détection d'un signal d'entrée et **Mise sous tension directe** démarre votre projecteur automatiquement quand l'alimenté est connectée.

#### • **Redémarrage instantané**

La fonction sélectionnable **Redémarrage instantané** permet de redémarrer le projecteur immédiatement dans les 90 secondes après l'avoir éteint.

• **Fonction 3D prise en charge**

Divers formats 3D rendent la fonction 3D plus souple. En présentant la profondeur des images, vous pouvez porter des lunettes 3D BenQ pour profiter des films, des vidéos et des événements sportifs en 3D, d'une manière plus réaliste.

- **•** La luminosité apparente de l'image projetée varie selon l'éclairage ambiant et les réglages de contraste/ luminosité du signal sélectionné. Elle est proportionnelle à la distance de projection.
	- La luminosité de la lampe décroît avec le temps et varie en fonction des fabricants. Ce phénomène est tout à fait normal.

## <span id="page-7-0"></span>Contenu de l'emballage

Déballez le colis avec précaution et vérifiez qu'il contient tous les éléments mentionnés ci-dessous. Si l'un de ces éléments fait défaut, contactez votre revendeur.

### Accessoires fournis

Les accessoires fournis dépendent de votre région et peuvent présenter des différences par rapport aux accessoires illustrés.

\*La carte de garantie n'est fournie que dans certaines régions. Veuillez contacter votre revendeur pour des informations détaillées.

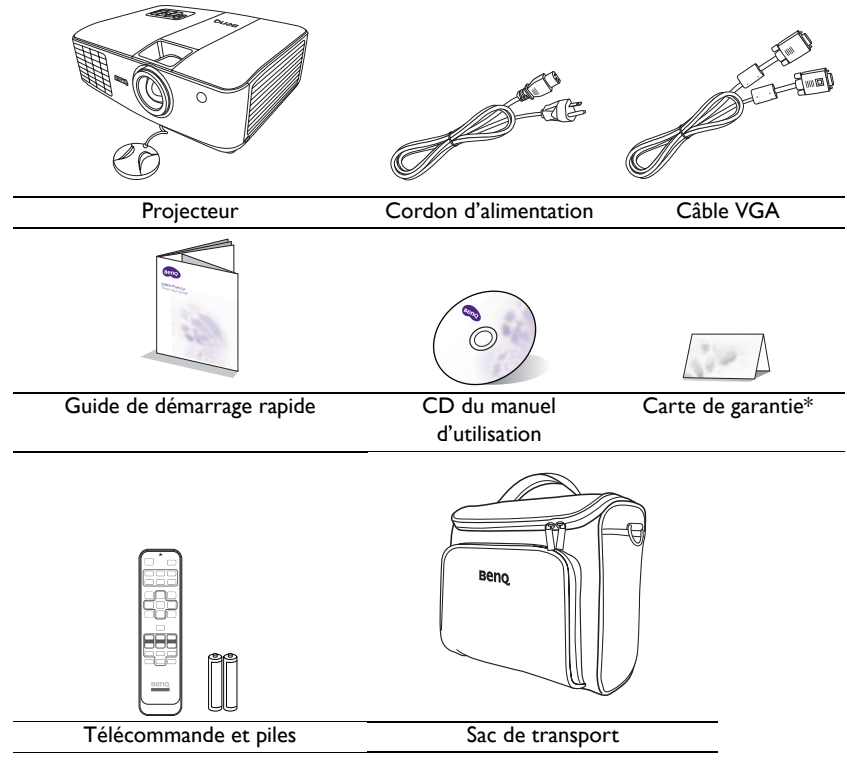

### Accessoires disponibles en option

- 1. Lampe supplémentaire
- 2. Kit de montage au plafond
- 3. Lunettes 3D
- 4. Câble RS232

## <span id="page-8-0"></span>Vue extérieure du projecteur

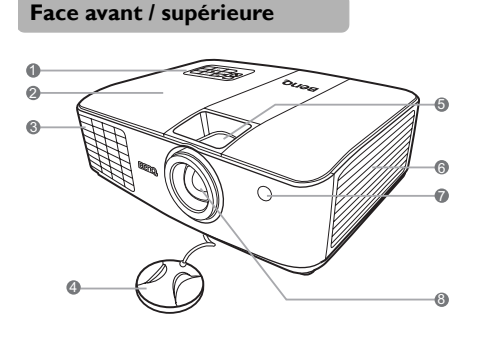

#### **Face arrière/inférieure**

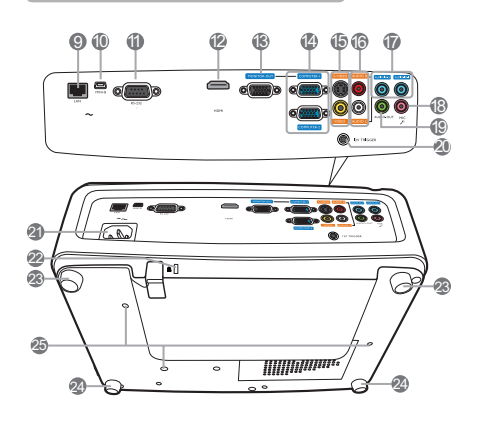

- 1. Tableau de commande externe (Voir [« Commandes et fonctions » à la](#page-9-0)  [page 10](#page-9-0) pour plus d'informations.)
- 2. Couvercle de la lampe
- 3. Système de ventilation (sortie d'air chaud)
- 4. Capuchon de l'objectif
- 5. Molettes de mise au point et de zoom
- 6. Système de ventilation (admission d'air frais)
- 7. Capteur à infrarouge avant
- 8. Lentille de projection
- 9. Prise d'entrée réseau RJ45
- 10. Port USB
- 11. Port de commande RS-232
- 12. Port d'entrée HDMI
- 13. Prise de sortie signal RVB
- 14. Prise d'entrée de signal RVB (PC)/ vidéo composantes (YPbPr/YCbCr)
- 15. Prise d'entrée S-Vidéo Prise d'entrée vidéo
- 16. Prises d'entrée audio (G/D)
- 17. Prises d'entrée audio (1/2)
- 18. Prise d'entrée microphone
- 19. Prise de sortie audio
- 20. Terminal de sortie 12 V CC Utilisé pour déclencher les appareils externes tels qu'un écran électrique ou le contrôle de l'éclairage, etc. Consultez votre revendeur pour plus d'informations sur la connexion de ces appareils.
- 21. Prise d'alimentation secteur
- <span id="page-8-1"></span>22. Fente pour cadenas antivol Kensington
- 23. Pieds de réglage arrière
- 24. Pieds de réglage avant
- 25. Trous de montage au plafond

## <span id="page-9-0"></span>Commandes et fonctions

### Projecteur

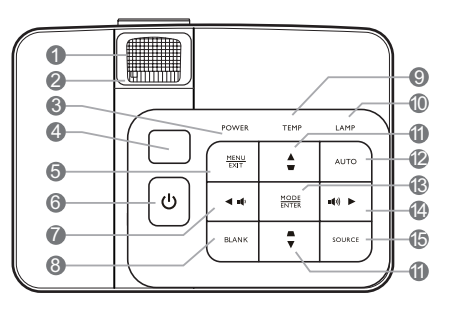

#### **1. Molette de mise au point** Règle la mise au point de l'image projetée.

- **2. Molette de zoom**  Permet de régler la taille de l'image.
- **3. POWER (Voyant de l'alimentation)** S'allume ou clignote lorsque le projecteur est en cours d'utilisation.

#### **4. Capteur à infrarouge supérieur**

#### **5. MENU/EXIT**

Permet d'activer l'affichage des menus à l'écran. Retourne au menu précédent de l'affichage des menus à l'écran, quitte et enregistre les paramètres de menu.

### **6. ALIMENTATION**

Permet de faire basculer le projecteur entre les modes veille et activé.

### <span id="page-9-1"></span>**7. Gauche/**

Diminue le volume du projecteur.

**8. BLANK**

Permet de masquer l'image à l'écran.

#### **9. TEMP (Voyant d'avertissement de surchauffe)**

S'allume en rouge lorsque la température du projecteur est trop élevée.

### **10. LAMP (Voyant de la lampe)**

Indique l'état de la lampe. S'allume ou clignote lorsqu'un problème se produit au niveau de la lampe.

<span id="page-9-2"></span>**11. Touches Trapèze/Flèches**   $(\nabla / \triangle$  Haut,  $\triangle / \triangledown$  Bas) Permet de corriger manuellement la

déformation des images due à l'angle de projection.

### **12. AUTO**

Détermine automatiquement le meilleur paramétrage pour l'image projetée.

### **13. MODE/ENTER**

Sélectionne un mode de configuration de l'image disponible.

Active l'élément sélectionné dans le menu à l'écran.

### <span id="page-9-3"></span>**14.** ▶ Droite/ ■

Augmente le volume du projecteur. Lorsque l'affichage des menus à l'écran est activé, les touches #[7](#page-9-1), #[11](#page-9-2) et [#14](#page-9-3) servent de flèches pour sélectionner les différentes options et effectuer les réglages nécessaires.

### **15. SOURCE**

Affiche la barre de sélection de la source.

### Télécommande

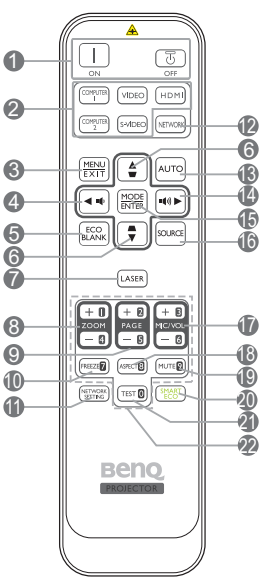

### **1.** ① ON/ **③ OFF**

Permet de faire basculer le projecteur entre les modes veille et activé.

**2. Boutons de sélection de la source (COMPUTER 1, COMPUTER 2, VIDEO, S-VIDEO, HDMI)**

> Sélectionne une source d'entrée pour l'affichage.

### **3. MENU/EXIT**

Permet d'activer l'affichage des menus à l'écran. Retourne au menu précédent de l'affichage des menus à l'écran, quitte et enregistre les paramètres de menu.

### <span id="page-10-0"></span>**4. Gauche/**

Diminue le volume du projecteur.

### **5. ECO BLANK**

Permet de masquer l'image à l'écran.

#### <span id="page-10-1"></span>**6. Touches Trapèze/Flèches**   $(\nabla / \triangle$  Haut,  $\triangle / \triangledown$  Bas)

Permet de corriger manuellement la déformation des images due à l'angle de projection.

### **7. LASER**

Émet un pointeur laser visible utilisable dans les présentations.

### **8. ZOOM+/ZOOM-**

Agrandissent ou réduisent la taille de l'image projetée.

### **9. PAGE +/PAGE -**

Vous pouvez piloter votre logiciel d'affichage (sur un PC connecté) répondant aux commandes page précédente/page suivante (comme Microsoft PowerPoint) en appuyant sur ces boutons.

#### **10. FREEZE**

Met en pause l'image projetée.

### **11. NETWORK SETTING** Affiche le menu OSD **Paramètres**

**réseau**.

### **12. NETWORK**

Sélectionne **Affichage réseau** comme source de signal d'entrée.

#### **13. AUTO**

Détermine automatiquement le meilleur paramétrage pour l'image projetée.

#### <span id="page-11-0"></span>**14.** ▶ Droite/ ■

Augmente le volume du projecteur. Lorsque l'affichage des menus à l'écran est activé, les touches #[4,](#page-10-0) [#6](#page-10-1) et #[14](#page-11-0) servent de flèches pour sélectionner les différentes options et effectuer les réglages nécessaires.

#### **15. MODE/ENTER**

Sélectionne un mode de configuration de l'image disponible.

Active l'élément sélectionné dans le menu à l'écran.

#### **16. SOURCE**

Affiche la barre de sélection de la source.

#### **17. MIC/VOL +/MIC/VOL -**

Règle le niveau de son de l'entrée du microphone.

#### **18. ASPECT**

Sélectionne le format d'affichage.

#### **19. MUTE**

Permet de basculer le son du projecteur entre désactivé et activé.

#### **20. SMART ECO**

Affiche le menu **Mode lampe** pour sélectionner un mode de fonctionnement de la lampe approprié.

#### **21. TEST**

Affiche le motif de test.

#### **22. Boutons numériques**

Entre les nombres dans les paramètres réseau.

#### Remarques :

- Les boutons numériques 1, 2, 3, 4 ne peuvent pas être appuyés lors de la demande d'entrer de mot de passe.
- Les fonctions ECO BLANK et SMART ECO ne sont pas disponibles sur ce projecteur.

### **Utilisation du pointeur LASER**

Le pointeur laser constitue une aide précieuse à la présentation professionnelle. Il émet une lumière de couleur rouge lorsque vous appuyez dessus.

Le rayon laser est visible. Vous devez maintenir le bouton **LASER** enfoncé pour obtenir une émission continue.

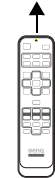

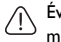

vitez de fixer le rayon laser et de le diriger sur vousmême ou sur d'autres personnes. Avant toute utilisation, consultez les messages d'avertissement au dos la télécommande.

Le pointeur laser n'est pas un jouet. Les parents doivent être conscients des dangers de l'énergie laser et garder cette télécommande hors de portée des enfants.

### Portée efficace de la télécommande

La télécommande doit être maintenue à un angle perpendiculaire de 30 degrés par rapport au capteur infrarouge du projecteur pour un fonctionnement optimal. La distance entre la télécommande et les capteurs ne doit pas dépasser 8 mètres.

Assurez-vous qu'aucun obstacle susceptible de bloquer le rayon infrarouge n'est interposé entre la télécommande et le capteur infrarouge du projecteur.

Projection frontale

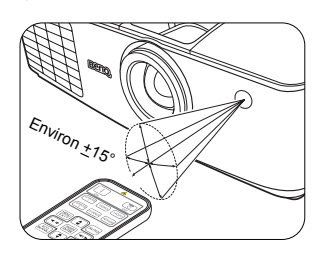

Projection supérieure

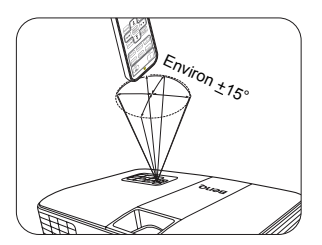

### Remplacement des piles de la télécommande

- 1. Pour accéder aux piles, retournez la télécommande. Appuyez sur le loquet situé sur le couvercle et faites-le glisser vers le haut, en direction de la flèche, comme illustré. Le couvercle se détache.
- 2. Retirez les piles (si nécessaire) et installez deux piles de type AAA/LR03 en respectant la polarité des piles, comme indiqué dans le compartiment. Le pôle positif (+) doit être placé du côté positif et le pôle négatif (-) du côté négatif.
- 3. Remettez le couvercle en place en l'alignant sur la base et en le faisant glisser vers le bas. Vous entendrez un déclic lorsque le couvercle est en place.

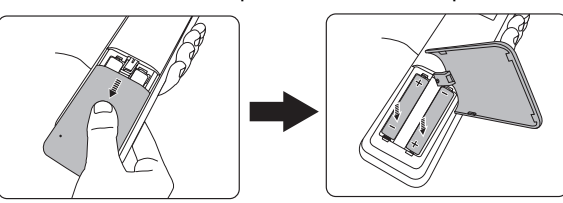

- N'exposez pas la télécommande et les piles à des environnements où les températures sont élevées et où le taux d'humidité est excessif, comme une cuisine, une salle de bain, un sauna, une véranda ou une voiture fermée.
	- Remplacez toujours la pile par une pile du même type ou de type équivalent recommandé par le fabricant.
	- Mettez les piles usagées au rebut conformément aux instructions du fabricant et aux réglementations environnementales en vigueur dans votre région.
	- Ne jetez jamais de piles dans le feu. Il existe un danger d'explosion.
	- Si les piles sont épuisées ou si vous n'utilisez pas la télécommande pendant une période prolongée, retirez les piles pour éviter tout risque de dommage dû à une fuite éventuelle.

## <span id="page-13-0"></span>Positionnement du projecteur

## <span id="page-13-1"></span>Choix de l'emplacement

Votre projecteur a été conçu pour être installé de quatre manières différentes :

#### **1. Sol avant**

Sélectionnez ce positionnement lorsque le projecteur est placé sur la table devant l'écran. Il s'agit du positionnement le plus courant lorsqu'une installation rapide et une bonne portabilité sont souhaitées.

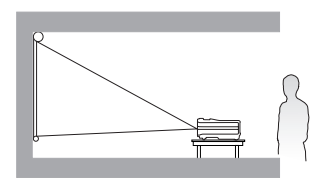

#### **2. Plafond avant**

Sélectionnez ce positionnement lorsque le projecteur est fixé au plafond, à l'envers devant l'écran.

Procurez-vous le kit de montage au plafond BenQ chez votre revendeur afin de fixer votre projecteur au plafond.

Sélectionnez **Plafond avant** dans le menu **CONFIG. SYSTÈME : de base** > **Installation du projecteur** après avoir allumé le projecteur.

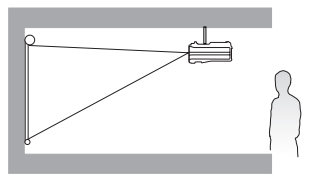

#### **3. Plafond arr.**

Sélectionnez ce positionnement lorsque le projecteur est fixé au plafond, à l'envers derrière l'écran.

Cette configuration nécessite un écran de rétroprojection spécial ainsi que le kit de montage au plafond BenQ.

Sélectionnez **Plafond arr.** dans le menu **CONFIG. SYSTÈME : de base** > **Installation du projecteur** après avoir allumé le projecteur.

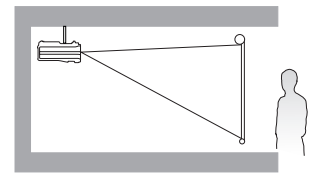

#### **4. Sol arrière**

Sélectionnez ce positionnement lorsque le projecteur est placé sur la table derrière l'écran.

Cette configuration nécessite un écran de rétroprojection spécial.

Sélectionnez **Sol arrière** dans le menu **CONFIG. SYSTÈME : de base** > **Installation du projecteur** après avoir allumé le projecteur.

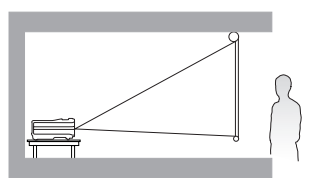

Vous pouvez choisir l'emplacement du projecteur en fonction de la disposition de la pièce ou de vos préférences. Tenez compte de la taille et de l'emplacement de votre écran, de l'emplacement d'une prise de courant adéquate, ainsi que de la disposition et de la distance entre le projecteur et les autres appareils.

## <span id="page-14-0"></span>Identification de la taille de projection souhaitée

La distance entre la lentille du projecteur et l'écran, le réglage du zoom et le format vidéo ont chacune une incidence sur la taille de l'image projetée.

### Dimensions de projection

Reportez-vous aux [« Dimensions » à la page 62](#page-60-0) pour le centre des dimensions de l'objectif de ce projecteur avant de calculer la position appropriée.

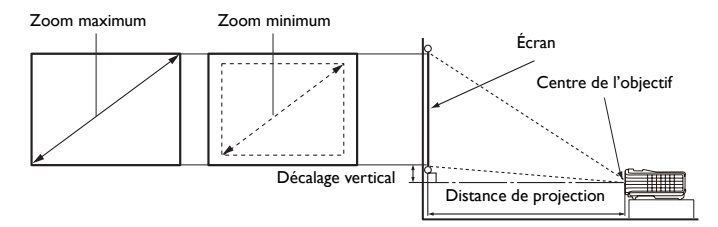

Le format de l'écran est 4:3 et l'image projetée est 4:3.

<span id="page-14-1"></span>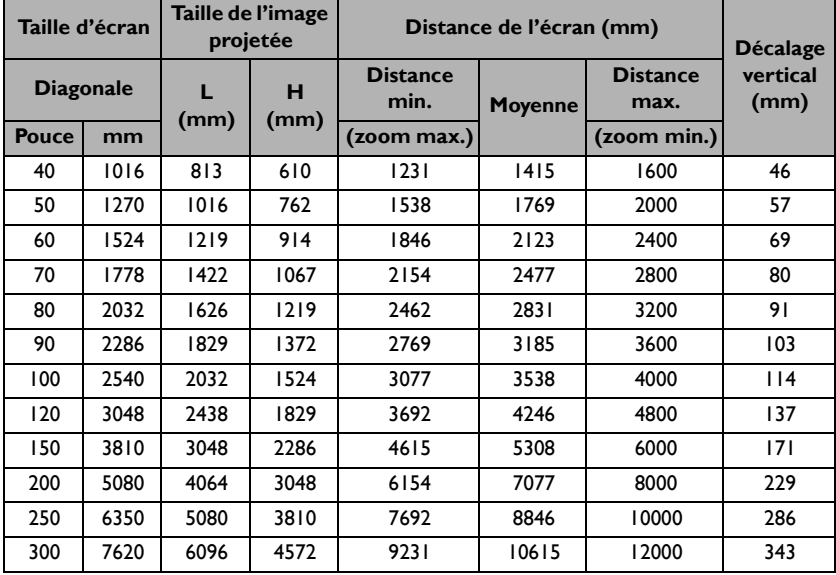

Par exemple, si vous utilisez un écran de 3 m (120 pouces), la distance de projection recommandée est de 4246 mm et le décalage vertical est de 137 mm.

Si la distance mesurée est de 5,0 m (5000 mm), la valeur la plus proche dans la colonne [« Distance de l'écran \(mm\) »](#page-14-1) est 5308 mm. Cette ligne indique qu'un écran de 150 pouces (environ 3,8 m) est requis.

Toutes les mesures sont approximatives et peuvent varier des tailles réelles.

Si vous avez l'intention d'installer le projecteur de façon permanente, BenQ vous recommande de tester physiquement la taille et la distance de projection à l'emplacement précis d'installation du projecteur avant de l'installer de façon permanente, afin de prendre en compte les caractéristiques optiques de ce projecteur. Cela vous aidera à déterminer la position de montage exacte la mieux adaptée à l'emplacement de votre installation.

## <span id="page-15-0"></span>Connexion

Pour connecter la source d'un signal au projecteur, procédez comme suit :

- 1. Mettez préalablement tous les appareils hors tension.
- 2. Utilisez les câbles appropriés pour chaque source.
- 3. Branchez les câbles correctement.
- Pour les raccordements illustrés ci-dessous, certains câbles ne sont pas fournis avec le projecteur (voir [« Contenu de l'emballage » à la page 8\)](#page-7-0). Vous pouvez vous procurer ces câbles dans les magasins spécialisés en électronique.
	- Les illustrations de connexion ci-dessous sont pour référence seulement. Les prises de connexion arrière disponible sur le projecteur varient selon le modèle de projecteur.

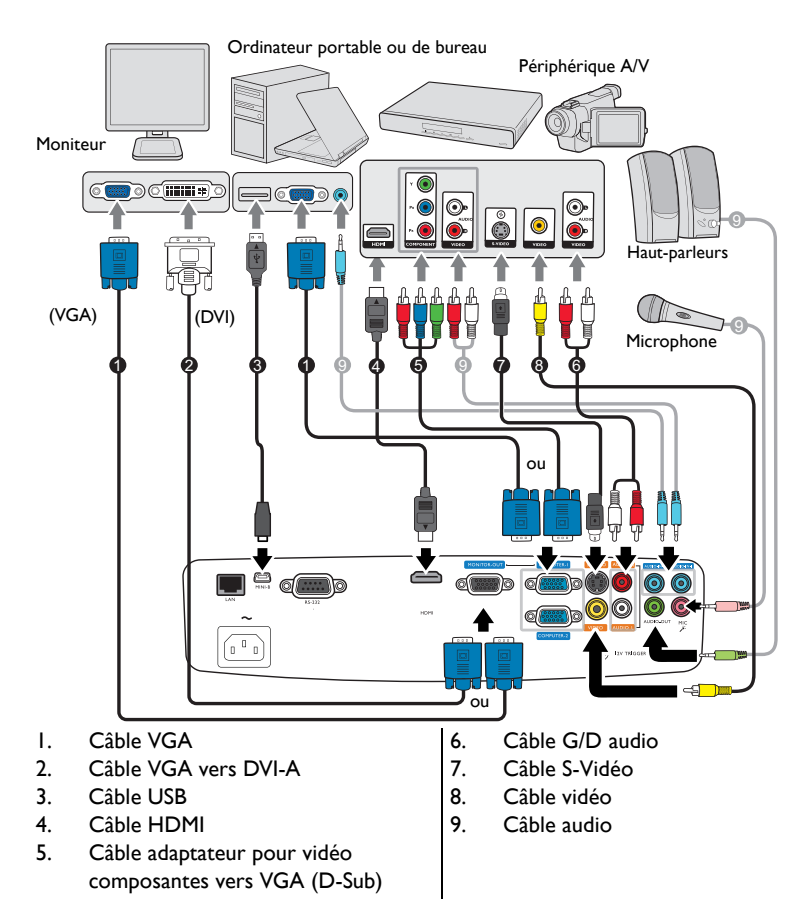

**F** • De nombreux ordinateurs portables n'activent pas automatiquement leur port vidéo externe lorsqu'ils sont connectés à un projecteur. Pour activer ou désactiver l'affichage externe, vous pouvez généralement utiliser la combinaison de touches FN + F3 ou CRT/LCD. Sur votre ordinateur portable, recherchez la touche de fonction CRT/LCD ou une touche de fonction portant un symbole de moniteur. Appuyez simultanément sur la touche FN et la touche illustrée. Consultez le manuel de l'utilisateur de votre ordinateur portable pour connaître la combinaison de touches exacte.

- La sortie D-Sub ne fonctionne que s'il existe une entrée D-Sub appropriée au niveau de la prise **COMPUTER-1**.
- Si vous souhaitez utiliser cette méthode de connexion lorsque le projecteur est en mode veille, assurezvous que la fonction **Sortie moniteur** est activée dans le **Menu CONFIG. SYSTÈME : avancée**. Voir [« Paramètres de veille » à la page 50](#page-48-0) pour plus d'informations.

### <span id="page-16-0"></span>Connexion d'appareils vidéo composantes

Il suffit de connecter le projecteur à un appareil source vidéo en utilisant l'une des méthodes de connexion. Chacune fournit une qualité vidéo différente. Le choix de la méthode dépend surtout de la disponibilité des prises pour le projecteur et l'appareil vidéo, comme décrit ci-dessous:

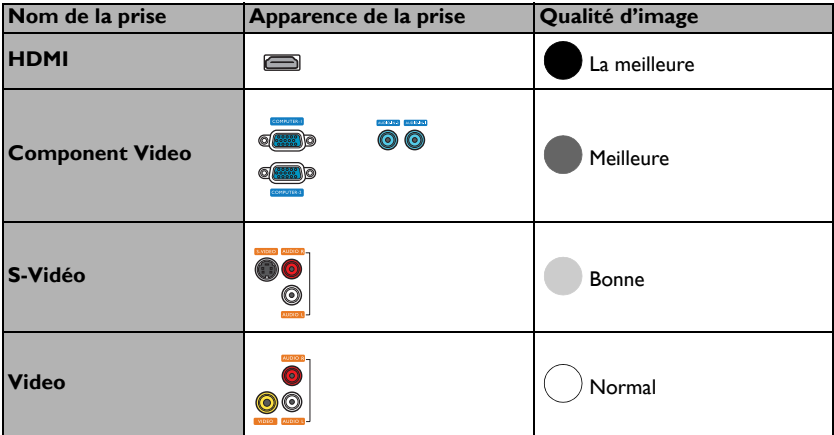

#### <span id="page-16-2"></span>Connexion du son

Le projecteur est équipé de haut-parleur(s) intégré(s), conçu(s) pour offrir une fonction sonore de base, afin d'accompagner les présentations professionnelles uniquement. Ils ne sont pas conçus ni prévus pour la reproduction sonore stéréo, contrairement à d'autres applications telles que le Home Cinéma.

Le haut-parleur intégré sera désactivé quand la prise **AUDIO-OUT** est connectée.

- Le projecteur n'est étudié que pour les sons mono mixtes, même si une sortie audio/stéréo est branchée. Voir [« Connexion du son » à la page 18](#page-16-2) pour plus d'informations.
	- Si l'image vidéo sélectionnée ne s'affiche pas lors de la mise sous tension du projecteur et que la source vidéo sélectionnée est correcte, vérifiez que le périphérique vidéo est sous tension et fonctionne correctement. Vérifiez également que les câbles de signal sont bien connectés.

### <span id="page-16-1"></span>Lecture du son via le projecteur

Vous pouvez utiliser le(s) haut-parleur(s) (mono mixte) du projecteur pendant les présentations ou brancher des haut-parleurs amplifiés sur la prise **AUDIO-OUT** du projecteur.

Si vous possédez un système audio indépendant, il est recommandé d'y connecter la sortie audio de votre périphérique vidéo composantes, plutôt qu'à la sortie audio mono du projecteur.

Vous pouvez également utiliser un microphone pour émettre le son via le(s) hautparleur(s) du projecteur.

Une fois connecté, l'audio se règle via les menus de l'affichage à l'écran du projecteur. Voir [« Param. audio » à la page 49](#page-47-0) pour des détails.

Le tableau ci-dessous décrit les méthodes de connexions pour les différents périphériques et d'où provient le son.

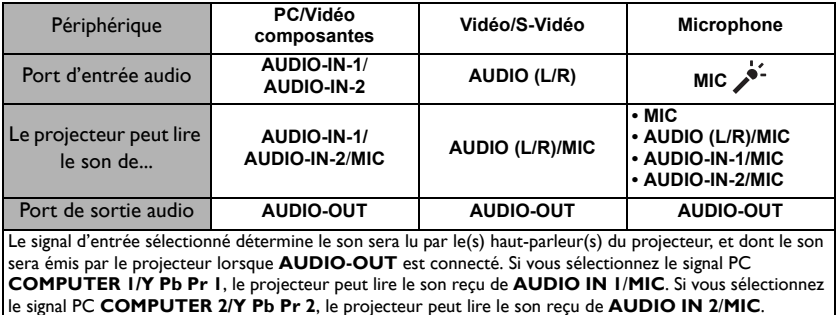

Le projecteur peut lire le son si le câble RJ45 ou le câble USB connecté transmet le signal audio. Il n'est pas nécessaire de connecter le câble audio lorsque la source **Affichage réseau** est sélectionnée.

#### À propos de l'entrée microphone

- Si vous souhaitez utiliser un microphone, connectez un microphone avec un câble à miniprise 3,5 mm au projecteur.
- Vous pouvez utiliser un microphone sans fil à condition qu'un module sans fil soit connecté à la prise d'entrée microphone du projecteur et il fonctionne bien avec les appareils associés. Pour assurer une qualité d'utilisation du microphone sans fil, il est recommandé que votre microphone soit conforme aux spécifications indiquées dans le tableau ci-dessous.

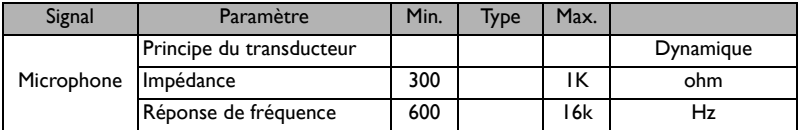

- Pour ajuster les volumes microphone du, réglez directement les volumes du microphone dans le menu **CONFIG. SYSTÈME : avancée** > **Param. audio** > **Volume du microphone**.
- Pour que l'entrée du volume soit disponible lorsque le projecteur est en mode veille, activez le menu **CONFIG. SYSTÈME : avancée** > **Paramètres de veille** > **Microphone**.
- Si le microphone ne fonctionne pas, vérifiez le réglage du volume et la connexion du câble.
- Vous pouvez avoir un bruit en retour du microphone lorsque vous êtes trop près du haut-parleur du projecteur. Éloignez le microphone du/des haut-parleur(s) du projecteur. Plus le volume nécessaire est important, le plus vous devez vous éloigner du/des haut-parleur(s) pour empêcher le bruit.

## <span id="page-18-0"></span>Fonctionnement

## <span id="page-18-1"></span>Mise en marche du projecteur

1. Branchez le cordon d'alimentation au projecteur et à une prise secteur. Allumez l'interrupteur de la prise secteur (le cas échéant). Vérifiez que le **POWER (Voyant de l'alimentation)** du projecteur est orange une fois l'appareil mis sous tension.

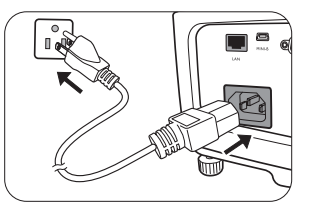

Veuillez n'utiliser que des accessoires d'origine (p.ex. cordon d'alimentation) avec l'appareil pour éviter des dangers potentiels tels que l'électrocution et l'incendie.

2. Appuyez sur  $\bigcirc$  **ALIMENTATION** ou  $\Pi$  **ON** pour démarrer le projecteur. Dès que la lampe s'allume, un « **Bip de mise sous tension** » sera entendu. Le **POWER (Voyant de l'alimentation)** clignote en vert, puis reste allumé une fois le projecteur sous tension.

La procédure de démarrage dure environ 30 secondes. Peu après, un logo le démarrage est projeté.

Tournez la molette de mise au point pour améliorer la netteté de l'image, si nécessaire.

Pour désactiver le bip, voir [« Réglage du volume du microphone » à la page 38](#page-36-2) pour plus d'informations.

Si le projecteur est encore chaud en raison d'une activité précédente, le ventilateur fonctionnera pendant 90 secondes environ avant que la lampe ne s'allume.

- 3. Si le projecteur est activé pour la première fois, sélectionnez la langue des menus en suivant les instructions à l'écran.
- 4. Si vous êtes invité à entrer un mot de passe, utilisez les touches fléchées pour saisir les six chiffres du mot de passe. Voir [« Utilisation de la fonction de mot de](#page-22-1)  [passe » à la page 24](#page-22-1) pour plus d'informations.

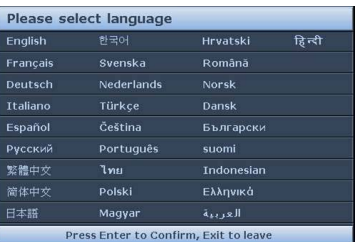

- 5. Mettez tous les appareils connectés sous tension.
- 6. Le projecteur commence à rechercher des signaux d'entrée. Le signal d'entrée en cours d'analyse s'affiche dans le coin supérieur gauche de l'écran. Lorsque le projecteur ne détecte pas de signal valide, le message « Aucun signal » reste affiché jusqu'à ce qu'un signal d'entrée soit détecté.

Vous pouvez également appuyer sur le bouton **SOURCE** du projecteur ou de la télécommande pour sélectionner le signal d'entrée à afficher. Voir [« Changement de](#page-24-0)  [signal d'entrée » à la page 26](#page-24-0) pour plus d'informations.

 $\sqrt{3}$  Si la fréquence ou la résolution du signal se situe en dehors de limites acceptées par le projecteur, le message « Hors gamme » s'affiche sur un écran vierge. Sélectionnez un signal d'entrée compatible avec la résolution du projecteur ou sélectionnez une valeur inférieure pour le signal d'entrée. Voir [« Fréquences de](#page-61-0)  [fonctionnement » à la page 63](#page-61-0) pour plus d'informations.

## <span id="page-19-0"></span>Ajustement de l'image projetée

### Ajustement de l'angle de projection

Pour régler le projecteur, procédez comme suit :

Dévissez les pieds de réglage pour ajuster l'angle horizontal. Pour rentrer les pieds de réglage, vissez les pieds de réglage dans la direction inverse.

Si le projecteur ne se trouve pas sur une surface plane ou si l'écran et le projecteur ne sont pas perpendiculaires, l'image projetée présente une distorsion trapézoïdale. Pour corriger cela, voir [« Correction trapézoïdale » à la page 22](#page-20-0) pour plus d'informations.

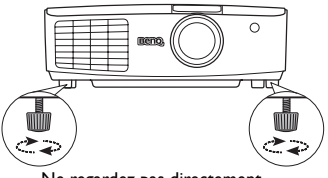

Ne regardez pas directement l'objectif du projecteur lorsque la lampe est allumée. La lumière de la lampe peut provoquer des dommages oculaires.

Soyez vigilant lorsque vous appuyez sur le bouton à dégagement rapide, car celui-ci est à proximité de la sortie de la ventilation (air chaud).

### Réglage automatique de l'image

Il peut être nécessaire d'optimiser la qualité de l'image. Pour ce faire, appuyez sur le bouton **AUTO** du projecteur ou de la télécommande. En 3 secondes, la fonction de réglage automatique intelligent intégrée règle les valeurs de fréquence et l'horloge pour optimiser la qualité d'image.

Les informations concernant la source sélectionnée s'affichent dans le coin de l'écran pendant 3 secondes.

Cette fonction n'est disponible que lorsqu'un signal PC (RVB analogique) est sélectionné.

### Réglage fin de la taille et de la netteté de l'image

1. Réglez la taille de l'image projetée à l'aide de la molette de zoom.

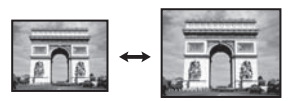

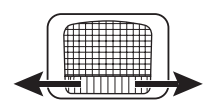

2. Réglez la netteté de l'image à l'aide de la molette de mise au point.

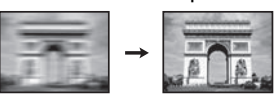

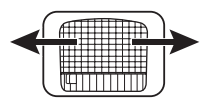

### <span id="page-20-0"></span>Correction trapézoïdale

La distorsion trapézoïdale correspond au fait qu'une image projetée est sensiblement plus large dans sa partie supérieure ou inférieure. C'est le cas lorsque le projecteur n'est pas perpendiculaire à l'écran.

Pour corriger ceci, vous devrez la corriger manuellement en suivant l'UNE des étapes suivantes.

• Utilisation de la télécommande

Appuyez sur  $\bigcap / \bigtriangledown$  sur le projecteur ou la télécommande pour afficher la page de correction  $trap$ ézoïdale. Appuyez sur  $\cap$  pour corriger la distorsion trapézoïdale en haut de l'image. Appuyez sur  $\sqrt{ }$  pour corriger la distorsion trapézoïdale en bas de l'image.

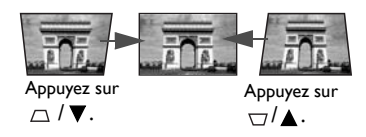

- Utilisation des menus à l'écran
- 1. Appuyez sur **MENU/EXIT**, puis appuyez sur  $\blacktriangleleft$  is jusqu'à la sélection du menu **AFFICHAGE**.
- 2. Appuyez sur ▼ pour sélectionner **Trapèze** et appuyez sur **MODE/ENTER**. La page de correction du **Trapèze** s'affiche.
- 3. Appuyez sur  $\bigcap$  pour corriger la distorsion trapézoïdale en haut de l'image. Appuyez sur  $\nabla$  pour corriger la distorsion trapézoïdale en bas de l'image.

## <span id="page-21-0"></span>Utilisation des menus

Le projecteur offre une fonction d'affichage des menus à l'écran permettant d'effectuer différents réglages et paramétrages.

Les captures du menu OSD ci-dessous sont à titre indicatif uniquement et peuvent différer de l'apparence réelle.

Vous trouverez ci-dessous une vue d'ensemble du menu.

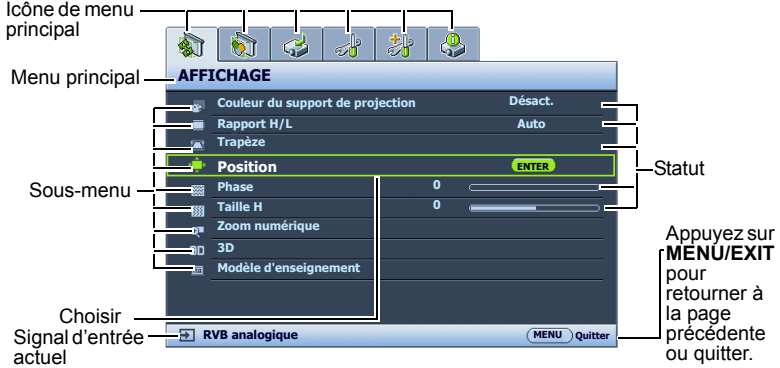

L'exemple suivant décrit comment définir la langue des menus.

1. Appuyez sur le bouton **MENU/EXIT** du 3. Appuyez sur  $\nabla$  pour projecteur ou de la télécommande pour sélectionner **Langue** et appuyez activer le menu à l'écran. sur **MODE/ENTER**.  $\sim$   $\sim$   $\sim$   $\sim$   $\sim$   $\sim$   $\sim$  $\left|\left| \right|\right|$   $\left| \right|$   $\left| \right|$   $\left| \right|$   $\left| \right|$   $\left| \right|$   $\left| \right|$ 

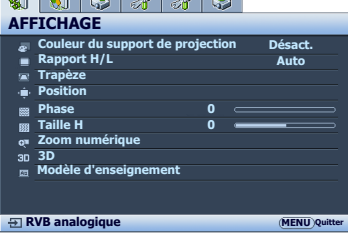

2. Utilisez  $\blacktriangleleft$  /  $\blacktriangleright$  pour choisir le menu **CONFIG. SYSTÈME : de base**.

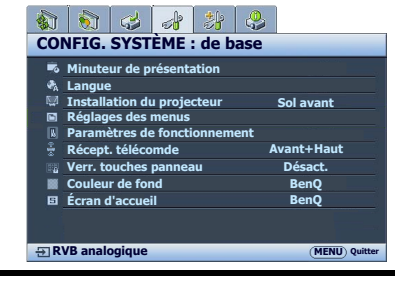

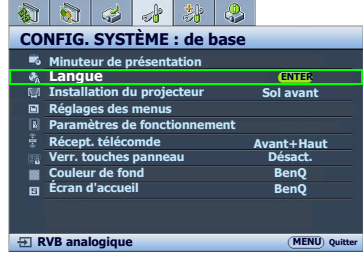

- 4. Appuyez sur  $\blacktriangleleft / \blacktriangleright / \blacktriangle / \blacktriangledown$  pour sélectionner une langue préférée et appuyez **MODE/ENTER**.
- 5. Appuyez **MENU/EXIT** sur le projecteur ou la télécommande pour quitter et enregistrer les réglages.

## <span id="page-22-0"></span>Sécuriser le projecteur

### Utilisation d'un verrou câble de sécurité

Le projecteur doit être installé dans un lieu sûr pour éviter le vol. Si ce n'est pas le cas, achetez un verrou, compatible Kensington, pour sécuriser le projecteur. Vous trouverez une fente de verrouillage Kensington sur l'arrière du projecteur. Voir l'option [22](#page-8-1) à la page [9](#page-8-0) pour plus d'informations.

Un verrou câble de sécurité Kensington est habituellement la combinaison d'une ou plusieurs clés et du verrou. Reportez-vous à la documentation du verrou pour connaître son utilisation.

### <span id="page-22-1"></span>Utilisation de la fonction de mot de passe

À des fins de sécurité, le projecteur est doté d'une fonction de protection par mot de passe afin d'empêcher toute utilisation non autorisée. Le mot de passe peut être défini via le menu à l'écran.

 $\bigcap$  AVERTISSEMENT : Il serait gênant d'activer la fonction de mot de passe et d'oublier ensuite votre mot de passe. Imprimez ce manuel (si nécessaire) et notez-y le mot de passe choisi, puis conservez-le dans un endroit sûr afin de pouvoir le consulter en cas de besoin.

### Définition d'un mot de passe

Une fois le mot de passe défini et que le verrou alimentation est activé, vous ne pourrez utiliser le projecteur que si vous entrez le mot de passe correct à chaque démarrage.

- 1. Ouvrez le menu à l'écran et accédez au menu **CONFIG. SYSTÈME : avancée** > **Param. de sécurité**. Appuyez sur **MODE/ENTER**. La page **Param. de sécurité** s'affiche.
- 2. Sélectionnez **Changer les param. de sécurité** et appuyez **MODE/ENTER**.
- 3. Comme illustré ci-contre, les quatre touches fléchées (A,  $\blacktriangleright$ ,  $\nabla$ ,  $\blacktriangleleft$ ) représentent respectivement 4 chiffres (1, 2, 3, 4). En fonction du mot de passe que vous souhaitez définir, appuyez sur les touches fléchées pour entrer les six chiffres du mot de passe.
- 4. Confirmez le nouveau mot de passe en entrant à nouveau le nouveau mot de passe. Une fois le mot de passe défini, le menu à l'écran revient à la page **Param. de sécurité**.

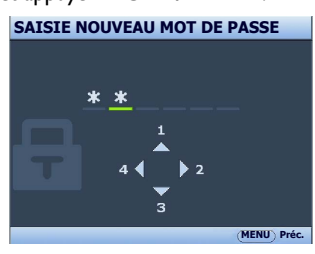

- 5. Pour activer la fonction **Verrou alimentation**, appuyez sur  $\triangle/\blacktriangledown$  pour choisir **Verrou alimentation** et appuyez sur  $\blacktriangleleft/\blacktriangleright$  pour sélectionner **Activ.** Lorsque la fonction **Verrou alimentation** est activée, vous devez entrer le mot de passe pour allumer le projecteur.
- 6. Pour activer la fonction **Verrou de contrôle Web**, appuyez sur  $\triangle$ /**V** pour choisir **Verrou de contrôle Web** et appuyez sur  $\blacktriangleleft/\blacktriangleright$  pour sélectionner **Activ.** Lorsque la fonction **Verrou de contrôle Web** est activée, vous devez entrer le mot de passe pour changer les réglages du projecteur via le Système d'affichage réseau du projecteur.

 $\bigcap$  IMPORTANT : Les chiffres saisis s'affichent à l'écran sous la forme d'astérisques. Notez le mot de passe choisi dans ce manuel de manière à pouvoir le retrouver facilement.

Mot de passe : Conservez ce manuel dans un endroit sûr. 7. Pour quitter le menu à l'écran, appuyez sur **MENU/EXIT**.

### Oubli du mot de passe

Si la fonction de mot de passe est activée, vous serez invité à entrer les six chiffres du mot de passe à chaque mise sous tension du projecteur. Si vous entrez un mot de passez incorrect, le message d'erreur illustré à droite s'affiche pendant 3 secondes, suivi du message **SAISIE MOT DE PASSE**. Pour réessayer, entrez un autre mot de passe à six chiffres. Si vous n'aviez pas

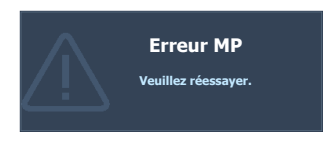

noté le mot de passe dans ce manuel et que vous ne vous en souvenez plus, vous pouvez suivre la procédure de rappel de mot de passe. Voir « Procédure de rappel de mot de [passe » à la page 25](#page-23-0) pour plus d'informations.

Si vous entrez un mot de passe incorrect 5 fois de suite, le projecteur s'éteint automatiquement au bout de quelques secondes.

### <span id="page-23-0"></span>Procédure de rappel de mot de passe

- 1. Maintenez enfoncé le bouton **AUTO** du projecteur ou de la télécommande pendant 3 secondes. Le projecteur affiche un code à l'écran.
- 2. Notez le numéro et éteignez votre projecteur.
- 3. Contactez le service d'assistance BenQ local pour le déchiffrer. Vous devrez peut-être fournir une preuve d'achat pour garantir que vous êtes autorisé à utiliser le projecteur.

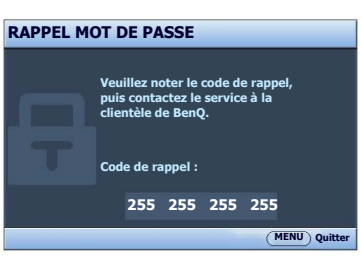

### Modification du mot de passe

- 1. Ouvrez le menu à l'écran et accédez au menu **CONFIG. SYSTÈME : avancée** > **Param. de sécurité** > **Modifier MP**.
- 2. Appuyez sur **MODE/ENTER**. Le message **« SAISIE MOT DE PASSE ACTUEL »** apparaît.
- 3. Entrez l'ancien mot de passe.
	- i. S'il est correct, un message **« SAISIE NOUVEAU MOT DE PASSE »** s'affiche.
	- ii. S'il n'est pas correct, un message d'erreur s'affiche pendant trois secondes, suivi du message **« SAISIE MOT DE PASSE ACTUEL »** pour vous permettre de réessayer. Vous pouvez appuyer sur **MENU/EXIT** pour annuler la modification, ou essayer un autre mot de passe.
- 4. Entrez un nouveau mot de passe.
- $\langle \cdot | \rangle$  IMPORTANT : Les chiffres saisis s'affichent à l'écran sous la forme d'astérisques. Notez le mot de passe choisi dans ce manuel de manière à pouvoir le retrouver facilement.

Mot de passe :

Conservez ce manuel dans un endroit sûr.

- 5. Confirmez le nouveau mot de passe en entrant à nouveau le nouveau mot de passe.
- 6. Vous venez d'attribuer un nouveau mot de passe au projecteur. N'oubliez pas d'entrer ce nouveau mot de passe au prochain démarrage du projecteur.
- 7. Pour quitter le menu à l'écran, appuyez sur **MENU/EXIT**.

### Désactivation de la fonction de mot de passe

Pour désactiver la protection par mot de passe, retournez au menu **CONFIG. SYSTÈME : avancée > Param. de sécurité > Changer les param. de sécurité** après l'ouverture du système de menus à l'écran. Appuyez sur **MODE/ENTER.** Le message **« SAISIE MOT DE PASSE »** s'affiche. Entrez le mot de passe actuel.

i. Si le mot de passe est correct, le menu à l'écran revient à la page **Param. de sécurité**.

Appuyez **V** pour choisir **Verrou alimentation** et appuyez  $\blacktriangleleft$  **>** pour sélectionner **Désact.** Vous n'aurez pas besoin d'entrer le mot de passe la prochaine fois que vous mettrez le projecteur sous tension.

Appuyez **▼** pour choisir **Verrou de contrôle Web** et appuyez </>
→ pour sélectionner **Désact.** Maintenant le **Verrou de contrôle Web** est libéré et les réglages du projecteur peuvent être changés via le Système d'affichage réseau du projecteur.

ii. S'il n'est pas correct, un message d'erreur s'affiche pendant trois secondes, suivi du message **« SAISIE MOT DE PASSE »** pour vous permettre de réessayer. Vous pouvez appuyer sur **MENU/EXIT** pour annuler la modification, ou essayer un autre mot de passe.

Bien que la fonction de mot de passe soit désactivée, vous devez conserver le mot de passe à portée de main au cas où vous auriez besoin de réactiver la fonction de mot de passe.

## <span id="page-24-0"></span>Changement de signal d'entrée

Vous pouvez connecter le projecteur à plusieurs appareils en même temps. Il ne peut toutefois afficher qu'un plein écran à la fois. Lors de la mise en marche, le projecteur recherche automatiquement les signaux disponibles.

Assurez-vous que la fonction **Recherche auto rapide** du menu **SOURCE** est réglée sur **Activ.** si vous souhaitez que le projecteur recherche automatiquement les signaux.

Pour sélectionner la source :

- <span id="page-24-1"></span>1. Appuyez sur le bouton **SOURCE** du projecteur ou de la télécommande. Une barre de sélection de la source s'affiche.
- <span id="page-24-2"></span>2. Appuyez sur ▲/▼ jusqu'au signal souhaité et appuyez sur **MODE/ENTER**.

Une fois le signal détecté, les informations concernant la source sélectionnée s'affichent dans le coin de l'écran pendant quelques secondes. Si plusieurs appareils sont connectés au projecteur, répétez les étapes [1](#page-24-1)[-2](#page-24-2) pour rechercher un autre signal.

- **Computer1/YPbPr1** mh **Computer2/YPbPr2 HDMI** . of mail a (a) **Video S-Video ANTES Network Display**
- **F** Le niveau de luminosité de l'image projetée change en fonction des différents signaux d'entrée. Les présentations informatiques de données (graphiques), utilisant le plus souvent des images statiques, sont généralement plus lumineuses que la vidéo, qui utilise plutôt des images animées (films).
	- La résolution native de ce projecteur est dans un format 4:3. Pour les meilleurs résultats d'affichage de l'image, sélectionnez et utilisez un signal d'entrée avec cette résolution. Toute autre résolution sera adaptée par le projecteur en fonction du réglage du format, ce qui peut causer des distorsions de l'image ou une perte de clarté de l'image. Voir [« Sélection du format » à la page 28](#page-26-0) pour plus d'informations.

<span id="page-25-1"></span>Modification de l'espace couleur

Dans le cas peu probable où vous connectez le projecteur à un lecteur DVD via l'entrée **HDMI** du projecteur et l'image projetée affiche les mauvaises couleurs, veuillez changer l'espace couleur en **YUV**.

Pour ce faire :

- 1. Appuyez sur **MENU/EXIT**, puis appuyez sur  $\blacktriangleleft / \blacktriangleright$  iusqu'à la sélection du menu **SOURCE**.
- 2. Appuyez ▼ pour choisir **Transfert espace couleur** et appuyez </>
→ pour sélectionner un espace couleur approprié.

Cette fonction n'est disponible que lorsque le port d'entrée HDMI est utilisé.

## <span id="page-25-0"></span>Agrandir et rechercher des détails

Si vous souhaitez afficher plus de détails concernant l'image projetée, agrandissez-la. Utilisez les touches de direction pour vous déplacer dans l'image.

- Utilisation de la télécommande
- 1. Appuyez sur **ZOOM+**/**ZOOM-** pour afficher la barre de Zoom. Appuyez sur **ZOOM+** pour agrandir le centre de l'image. Appuyez sur la touche plusieurs fois jusqu'à ce que la taille d'image corresponde à vos besoins.
- 2. Appuyez sur les touches de direction  $(A, \nabla, \blacktriangleleft, \blacktriangleright)$  du projecteur ou de la télécommande pour vous déplacer dans l'image.
- 3. Pour restaurer l'image à sa taille d'origine, appuyez sur **AUTO**. Vous pouvez également appuyer sur **ZOOM-**. Pour la réduire davantage, appuyez de nouveau sur la touche et ce, jusqu'à rétablir sa taille initiale.
- Utilisation des menus à l'écran
- 1. Appuyez sur **MENU/EXIT**, puis appuyez sur  $\blacktriangleleft$  / iusqu'au choix du menu **AFFICHAGE**.
- 2. Appuyez sur ▼ pour choisir **Zoom numérique** et appuyez sur **MODE/ENTER**. La barre de Zoom s'affiche.
- 3. Appuyez plusieurs fois sur  $\triangle$  pour agrandir l'image à une taille souhaitée.
- 4. Pour vous déplacer dans l'image, appuyez sur **MODE/ENTER** pour passer en mode de défilement et appuyez sur les touches de direction ( $\blacktriangle$ ,  $\nabla$ ,  $\blacktriangleleft$ ,  $\blacktriangleright$ ) du projecteur ou de la télécommande pour vous déplacer dans l'image.
- 5. Pour réduire la taille de l'image, appuyez sur **MODE/ENTER** pour retourner à la fonction de zoom avant/arrière, et appuyez sur **AUTO** pour rétablir l'image sa taille initiale. Vous pouvez également appuyer plusieurs fois sur  $\blacktriangledown$  jusqu'à rétablir sa taille initiale.

Il n'est possible de se déplacer dans l'image qu'après qu'elle soit agrandie. Vous pouvez encore agrandir l'image lors de la recherche de détails.

## <span id="page-26-0"></span>Sélection du format

Le « rapport hauteur/largeur » (format) correspond au rapport entre la largeur de l'image et sa hauteur. Le format de la plupart des téléviseurs analogiques et de certains ordinateurs est de 4:3 et le format des téléviseurs numériques et des DVD est généralement de 16:9.

Le traitement numérique du signal permet aux périphériques d'affichage numérique tels que ce projecteur d'agrandir l'image et de la mettre à l'échelle de manière dynamique, en lui donnant un format différent de celui du signal d'entrée.

Pour modifier le format de l'image projetée (quel que soit l'aspect de la source):

- Utilisation de la télécommande
- 1. Appuyez **ASPECT** pour afficher le paramètre actuel.
- 2. Appuyez plusieurs fois sur **ASPECT** pour sélectionner le format adapté au format du signal vidéo et à vos besoins d'affichage.
- Utilisation des menus à l'écran
- 1. Appuyez sur **MENU/EXIT**, puis appuyez sur  $\blacktriangleleft$  / jusqu'au choix du menu **AFFICHAGE**.
- 2. Appuyez ▼ pour choisir **Rapport H/L**.
- 3. Appuyez plusieurs fois sur  $\blacktriangleleft$   $\blacktriangleright$  pour sélectionner le format adapté au format du signal vidéo et à vos besoins d'affichage.

### À propos du format

- Dans les illustrations ci-dessous, les parties noires correspondent aux zones inactives et les parties blanches aux zones actives.
	- Les menus à l'écran peuvent être affichés sur ces zones noires non utilisées.
	- 1. **Auto**: Met une image à l'échelle proportionnellement pour qu'elle soit adaptée à la résolution native dans sa largeur horizontale ou verticale. Cette option est recommandée pour les images qui ne sont pas en 4:3 ou 16:9 et si vous souhaitez tirer parti au maximum de l'écran sans modifier le rapport hauteur/ largeur de l'image.

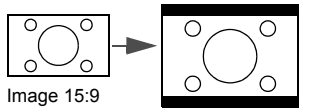

2. **Réel**: L'image est projetée selon sa résolution d'origine, et redimensionnée pour être adaptée à la zone d'affichage. Pour les signaux d'entrée avec de plus faibles résolutions, l'image projetée s'affiche plus petite que si elle était redimensionnée en plein écran. Si nécessaire, vous pouvez régler le zoom ou approcher le projecteur de l'écran pour agrandir la taille de l'image. Après avoir effectué ces réglages, il se peut que vous deviez remettre le projecteur au point.

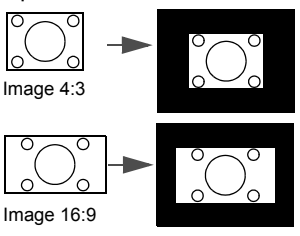

3. **4:3**: Met une image à l'échelle afin qu'elle s'affiche au centre de l'écran en respectant un format de 4:3. Cette option est recommandée pour les images 4:3, telles que les images des écrans de certains ordinateur, des téléviseurs à définition standard et des DVD avec un rapport 4:3, ce qui permet de conserver le rapport lors de l'affichage.

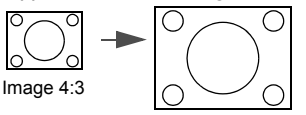

4. **16:9**: Met une image à l'échelle afin qu'elle s'affiche au centre de l'écran en respectant un format de 16:9. Cette option est recommandée pour les images auxquelles le rapport hauteur/ largeur 16:9 est déjà appliqué, telles que les images des téléviseurs haute définition, ce qui permet de conserver le rapport lors de l'affichage.

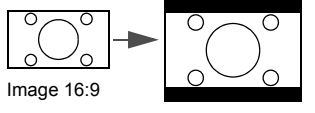

5. **16:10**: Met une image à l'échelle afin qu'elle s'affiche au centre de l'écran en respectant un format de 16:10. Cette option est recommandée pour les images auxquelles le format 16:10 est déjà appliqué, ce qui permet de conserver le format lors de l'affichage.

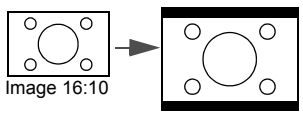

## <span id="page-29-0"></span>Optimisation de l'image

### <span id="page-29-2"></span>Utilisation de Couleur du support de projection

Lorsque vous projetez sur une surface colorées, telle qu'un mur peint qui peut ne pas être blanc, la fonction Couleur du support de projection peut aider à corriger la couleur de l'image projetée pour éviter des différences de couleur possibles entre l'image source et l'image projetée.

Pour utiliser cette fonction, accédez au menu **AFFICHAGE** > **Couleur du support de projection** et appuyez sur  $\triangleleft$  / pour sélectionner une couleur la plus proche de la surface de projection. Vous pouvez choisir parmi plusieurs couleurs précalibrées : **Jaune clair**, **Rose**, **Vert clair**, **Bleu** et **Tableau noir**.

### <span id="page-29-3"></span>Sélection d'un mode d'image

Le projecteur comporte plusieurs modes d'image prédéfinis pour vous permettre de choisir le mode le mieux adapté à votre environnement d'exploitation et au type d'image du signal d'entrée.

Pour sélectionner le mode souhaité, suivez l'une des procédures suivantes.

- Appuyez plusieurs fois sur **MODE/ENTER** sur la télécommande ou le projecteur jusqu'à sélectionner le mode souhaité.
- Allez au menu **IMAGE > Mode Image** et appuyez sur  $\triangleleft$  / pour sélectionner un mode désiré.
- 1. **Mode Dynamique** : Optimise la luminosité de l'image projetée. Ce mode est adapté aux environnements où une grande luminosité est requise, comme les pièces bien éclairées.
- 2. **Mode Présentation** : Conçu pour les présentations. Dans ce mode, la luminosité est accentuée afin de s'adapter aux couleurs des ordinateurs de bureau et portables.
- 3. **Mode sRVB** : Permet d'optimiser la pureté des couleurs RVB afin d'obtenir des images naturelles, quelle que soit la luminosité sélectionnée. Il est recommandé pour afficher les photos prises avec un appareil photo compatible sRVB et correctement calibré, ainsi que pour afficher des applications informatiques graphiques et de dessin de type AutoCAD.
- 4. **Mode Cinéma** : Ce mode est adapté pour les films et clips vidéo hauts en couleur issus d'appareils photos ou de vidéos numériques par l'intermédiaire de l'entrée du PC, pour un meilleur affichage dans les environnements obscurs (peu éclairés).
- 5. **Mode 3D** : Ce mode est approprié pour la lecture des images 3D et des clips vidéo 3D.
- 6. **Mode Util. 1/Mode Util. 2** : Rappelle les paramètres personnalisés en fonction des modes d'image actuellement disponibles. Voir [« Configuration du mode Mode Util. 1/](#page-29-1) [Mode Util. 2 » à la page 31](#page-29-1) pour plus d'informations.

#### <span id="page-29-1"></span>Configuration du mode **Mode Util. 1**/**Mode Util. 2**

Vous avez le choix entre deux modes définissables par l'utilisateur si les modes d'image disponibles actuellement ne sont pas adaptés à vos besoins. Vous pouvez utiliser l'un des modes d'image (mis à part **Mode Util. 1/2**) comme point de départ et personnaliser les paramètres.

- 1. Appuyez sur **MENU/EXIT** pour ouvrir le menu à l'écran.
- 2. Allez au menu **IMAGE** > **Mode Image**.
- 3. Appuyez sur **◀/▶** pour sélectionner **Mode Util. 1** ou Mode Util. 2.

4. Appuyez ▼ pour choisir Mode référence.

Cette fonction n'est disponible que lorsque le mode **Mode Util. 1** ou **Mode Util. 2** est sélectionné dans le sous menu **Mode Image**.

- 5. Appuyez sur  $\blacktriangleleft$  / $\blacktriangleright$  pour sélectionner le mode d'image le plus adapté à vos besoins.
- 6. Appuyez sur  $\blacktriangledown$  pour sélectionner une option du menu à modifier et ajustez la valeur au moyen de **/** . Voir [« Réglage précis de la qualité de l'image dans les modes](#page-30-0)  [utilisateur »](#page-30-0) ci-dessous pour plus d'informations.

### <span id="page-30-0"></span>Réglage précis de la qualité de l'image dans les modes utilisateur

Selon le type de signal détecté et le mode d'image sélectionné, certaines des fonctions ci-dessous peuvent ne pas être disponibles. En fonction de vos besoins, vous pouvez ajuster ces fonctions en les sélectionnant et en appuyant sur  $\blacktriangleleft$  / $\blacktriangleright$  sur le projecteur ou sur la télécommande.

### <span id="page-30-6"></span>**Ajustement de Luminosité**

Plus la valeur est élevée, plus l'image est lumineuse. Inversement, plus elle est faible, plus l'image est sombre. Réglez cette option pour que les zones noires de l'image restent noires et que les détails présents dans les zones sombres restent visibles.

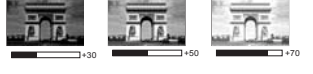

### <span id="page-30-5"></span>**Ajustement de Contraste**

Plus la valeur est élevée, plus l'image est contrastée. Utilisez le contraste pour configurer le niveau de blanc après avoir ajusté la luminosité, afin d'adapter l'image au type de support que vous souhaitez afficher et à votre environnement.

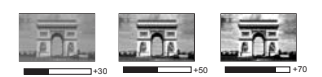

### <span id="page-30-4"></span>**Ajustement de Couleur**

Une valeur inférieure donne des couleurs moins saturées. Si le réglage est trop élevé, les couleurs de l'image seront trop vives, ce qui donnera un aspect irréaliste à l'image.

### <span id="page-30-3"></span>**Ajustement de Teinte**

Plus la valeur est élevée, plus l'image tire vers le rouge. Plus la valeur est faible, plus l'image tire vers le vert.

#### <span id="page-30-2"></span>**Ajustement de Netteté**

Plus la valeur est élevée, plus l'image est nette. Plus la valeur est faible, plus l'image est floue.

### <span id="page-30-1"></span>**Ajustement de Brilliant Color**

Cette fonction utilise un nouvel algorithme de traitement des couleurs et des améliorations au niveau du système pour permettre une luminosité plus élevée tout en offrant des couleurs plus vraies et plus éclatantes dans l'image. Elle permet une augmentation de luminosité de plus 50% dans les images en demi teintes qui sont communes dans les scènes vidéo et naturelles, pour que le projecteur reproduise les images en couleurs réalistes et vraies. Si vous préférez des images avec cette qualité, sélectionnez **Activ.** Si vous n'en avez pas besoin, sélectionnez **Désact.**

Quand **Désact.** est sélectionné, la fonction **Température des couleurs** n'est pas disponible.

### <span id="page-31-1"></span>**Sélection d'une Température des couleurs**

Les options disponibles pour les paramètres de température de couleurs\* varient selon le type de signal sélectionné.

- 1. **Froid :** Le blanc des images tire vers le bleu.
- 2. **Normal :** Préserve la couleur normale des blancs.
- 3. **Chaud :** Le blanc des images tire vers le rouge.

#### **\*À propos des températures des couleurs :**

Beaucoup de teintes sont considérées comme des blancs pour une multitude de raisons. La température des couleurs est un moyen courant de représenter la couleur blanche. Une couleur blanche avec une faible température des couleurs semble tirer vers le rouge. Par contre, une couleur blanche dont la température des couleurs est élevée tire davantage vers le bleu.

### <span id="page-31-0"></span>**Réglage d'une température des couleurs préférée**

Pour régler une température des couleurs préférée :

- 1. Sélectionnez **Température des couleurs** et sélectionnez **Chaud**, **Normal**, ou **Froid** en appuyant sur  $\blacktriangleleft$  /  $\blacktriangleright$  sur le projecteur ou la télécommande.
- 2. Appuyez sur ▼ pour sélectionner **Réglage fin temp. couleur** et appuyez sur **MODE/ENTER**. La page Réglage fin temp. couleur s'affiche.
- 3. Appuyez  $\triangle$  / $\nabla$  pour sélectionner l'option que vous souhaitez changer et ajustez les valeurs en appuyant sur  $\blacktriangleleft$  / $\blacktriangleright$ .
	- **Gain R**/**Gain V**/**Gain B** : Ajuste le niveau de contraste des rouges, verts et bleus.
	- **Décalage R**/**Décalage V**/**Décalage B** : Ajuste le niveau de luminosité des rouges, verts et bleus.
- 4. Appuyez sur **MENU/EXIT** pour quitter et enregistrer les paramètres.

#### <span id="page-31-2"></span>Gestion couleur 3D

Dans la plupart des installations, la gestion des couleurs ne sera pas nécessaire, telles que dans une salle de classe, une salle de réunion ou dans les situations où les lumières restent allumées, ou lorsque les fenêtres laissent rentrer la lumière dans la pièce.

La gestion des couleurs ne devrait être considérée que dans les installations permanentes avec des niveaux d'éclairage contrôlés, telles que les salles de conseil, les amphithéâtres ou les salles de cinéma à la maison. La gestion des couleurs fournit un ajustement précis des couleurs pour permettre une meilleure reproduction des couleurs, si nécessaire.

Une gestion des couleurs appropriée ne peut être obtenue que dans des conditions d'affichage contrôlées et reproductibles. Il est nécessaire d'utiliser un colorimètre (appareil de mesure la coloration) et de fournir un groupe d'images source appropriées pour mesurer la reproduction des couleurs. Ces outils ne sont pas fournis avec le projecteur. Cependant, le vendeur de votre projecteur devrait pouvoir vous guider ou éventuellement peut avoir un installateur professionnel expérimenté.

La gestion des couleurs fournit six groupes de couleurs (RVBCMJ) à ajuster. Lorsque vous sélectionnez chaque couleur, vous pouvez ajuster sa plage et sa saturation en fonction de vos préférences.

Si vous acheté un disque de test contenant différents modèles de test des couleurs, il peut être utilisé pour contrôler la présentation des couleurs sur les moniteurs, les téléviseurs, les projecteurs, etc. Vous pouvez projeter une des images du disque sur l'écran et accéder au menu **Gestion couleur 3D** pour effectuer les ajustements.

Pour ajuster les paramètres :

- 1. Allez au menu **IMAGE** et choisissez **Gestion couleur 3D**.
- 2. Appuyez sur **MODE/ENTER** sur le projecteur ou sur la télécommande et la page **Gestion couleur 3D** s'affiche.
- <span id="page-32-0"></span>3. Choisissez **Couleur primaire** et appuyez sur  $\triangleleft$  / pour sélectionner une couleur parmi Rouge, Jaune, Vert, Cyan, Bleu ou Magenta.
- 4. Appuyez ▼ pour choisir **Nuance** et appuyez sur **4** / pour sélectionner sa plage. Une augmentation des valeurs donnera des couleurs composées d'une plus grande proportion des deux couleurs adjacentes.

Veuillez vous reporter à l'illustration à droite pour connaître l'interrelation des couleurs.

Par exemple, si vous sélectionnez Rouge et réglez sa valeur sur 0, seul le rouge pur de l'image projetée sera sélectionné. L'augmentation des valeurs inclura le rouge proche du jaune et le rouge proche du magenta.

5. Appuyez sur ▼ pour choisir **Saturation** et ajustez ses valeurs selon vos préférences en appuyant sur  $\blacktriangleleft$  / $\blacktriangleright$  . Chaque ajustement apporté se reflétera immédiatement dans l'image.

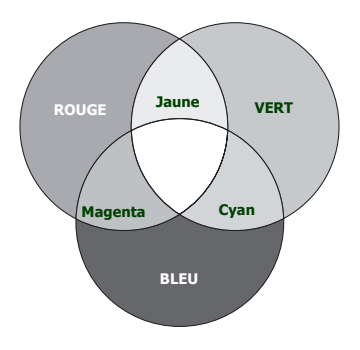

Par exemple, si vous sélectionnez Rouge et réglez sa valeur sur 0, seule la saturation du rouge pur sera affectée.

- <span id="page-32-1"></span>**Saturation** est la quantité de cette couleur dans une image vidéo. Une valeur inférieure donne des couleurs moins saturées; une valeur de « 0 » supprime cette couleur complètement de l'image. Si la saturation est trop élevée, cette couleur sera trop vive et irréaliste.
	- 6. Appuyez ▼ pour choisir **Gain** et ajustez ses valeurs selon vos préférences en appuyant sur  $\blacktriangleleft$  / $\blacktriangleright$ . Le niveau de contraste de la couleur primaire sélectionnée sera affecté. Chaque ajustement apporté se reflétera immédiatement dans l'image.
	- 7. Répétez les étapes [3](#page-32-0) à [6](#page-32-1) pour les autres ajustements des couleurs.
	- 8. Assurez-vous d'avoir effectué tous les ajustements souhaités.
	- 9. Appuyez sur **MENU/EXIT** pour quitter et enregistrer les paramètres.

#### <span id="page-32-2"></span>**Réitnialiser les modes d'image actuels ou tous**

- 1. Allez au menu **IMAGE** et choisissez **Réinitialiser paramètre image**.
- 2. Appuyez sur **MODE/ENTER** et appuyez ▲/▼ pour sélectionner **Actuel** ou **Tous**.
	- **Actuel** : retourne le mode d'image actuel aux paramètres prédéfinis de l'usine.
	- **Tous** : retourne tous les paramètres, exceptés **Mode Util. 1/Mode Util. 2** dans le menu **IMAGE** aux paramètres prédéfinis de l'usine.

## <span id="page-33-0"></span>Réglage du minuteur de présentation

Le minuteur de présentation permet d'indiquer à l'écran la durée d'une présentation afin de vous permettre de mieux gérer votre temps. Suivez les étapes ci-dessous pour utiliser cette fonction :

- 1. Allez au menu **CONFIG. SYSTÈME : de base > Minuteur de présentation** et appuyez sur **MODE/ENTER** pour afficher la page **Minuteur de présentation**.
- 2. Choisissez **Intervalle du minuteur** et décidez l'intervalle du minuteur en appuyant sur  $\blacktriangleleft$  / $\blacktriangleright$ . Le délai peut être compris entre 1 et 5 minutes par paliers de 1 minute par paliers de 5 minutes et entre 5 et 240 minutes par paliers de 5 minutes par paliers de 5 minutes.
- Si le minuteur est déjà activé, il redémarrera à chaque fois que vous redéfinissez Intervalle du minuteur.
	- 3. Appuyez sur ▼ pour choisir **Affichage du compteur** et choisissez si vous souhaitez afficher le minuteur à l'écran en appuyant  $\blacktriangleleft$  .

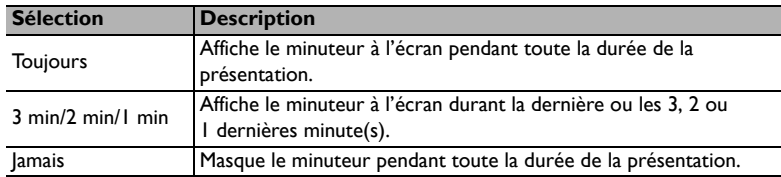

4. Appuyez sur ▼ pour choisir **Position du minuteur** et définissez la position du minuteur en appuyant sur  $\blacktriangleleft$  / $\blacktriangleright$ .

> Coin sup. Gauche  $\rightarrow$  Coin inf. gauche  $\rightarrow$ **Coin sup. Droit → Coin inf. Droit**

5. Appuyez sur ▼ pour choisir **Mode de calcul du minuteur** et définissez le mode de calcul du minuteur en appuyant sur  $\blacktriangleleft$  / $\blacktriangleright$ .

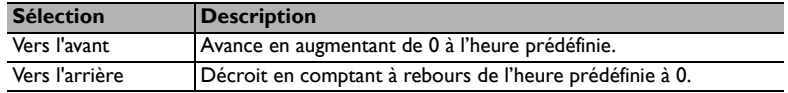

- 6. Appuyez sur **V** pour choisir **Fonction de rappel sonore** et décidez si vous souhaitez activer la fonction de rappel sonore en appuyant sur  $\blacktriangleleft$  / $\blacktriangleright$ . Si vous sélectionnez **Activ.**, un double bip sera entendu aux 30 dernières secondes vers l'arrière ou l'avant, et un triple bip sera émis lorsque le minuteur expire.
- 7. Pour activer le minuteur de présentation, appuyez sur  $\blacktriangledown$  et appuyez sur  $\blacktriangleleft$  / $\blacktriangleright$  pour choisir **Activ.** et appuyez sur **MODE/ENTER**.
- 8. Un message de confirmation s'affiche. Choisissez **Oui** et appuyez sur **MODE/ ENTER** sur le projecteur ou sur la télécommande pour confirmer. Le message « **Le minuteur est activé** » s'affichera à l'écran. Le compte débute quand le minuteur est activé.

Pour annuler le minuteur, procédez comme suit:

- 1. Allez au menu **CONFIG. SYSTÈME : de base > Minuteur de présentation** et choisissez **Désact.** Appuyez sur **MODE/ENTER**. Un message de confirmation s'affiche.
- 2. Choisissez **Oui** et appuyez sur **MODE/ENTER** pour confirmer. Le message « **Le minuteur est désactivé** » s'affichera à l'écran.

### <span id="page-34-0"></span>Opérations de pagination à distance

Connectez votre projecteur à un PC ou un ordinateur portable à l'aide d'un câble USB avant d'utiliser la fonction de pagination. Voir [« Connexion » à la page 17](#page-15-0) pour plus d'informations.

Vous pouvez piloter votre logiciel d'affichage (sur un PC connecté) répondant aux commandes page précédente/page suivante (comme Microsoft PowerPoint) en appuyant sur les touches **PAGE +/PAGE -** de la télécommande.

Si la fonction de pagination à distance ne marche pas, vérifiez que la connexion USB est correcte et que vous disposez de la version la plus récente du pilote de votre souris.

La fonction de pagination à distance ne peut pas fonctionner avec le système d'exploitation Microsoft<sup>®</sup>Windows<sup>®</sup>98. Les systèmes d'exploitation Windows®XP ou plus récent sont recommandés.

### <span id="page-34-1"></span>Arrêt sur image

Appuyez **FREEZE** sur la télécommande pour figer l'image. Le mot « **FREEZE** » s'affiche alors dans le coin supérieur gauche de l'écran. Pour annuler la fonction, appuyez sur n'importe quelle touche du projecteur ou de la télécommande.

Si votre télécommande a les touches suivantes, veuillez noter qu'elles ne peuvent pas être appuyées pour reprendre la lecture : **LASER**, **PAGE +/PAGE -**.

Même si l'image est figée à l'écran, la lecture des images se poursuit sur le magnétoscope ou autre appareil. Si les appareils connectés ont une sortie audio active, vous entendez toujours le son même lorsque l'image est figée.

## <span id="page-34-2"></span>Masquage de l'image

Pour attirer l'attention du public sur le présentateur, vous pouvez utiliser **BLANK** sur le projecteur ou **ECO BLANK** sur la télécommande pour masquer l'image à l'écran. Lorsque l'image est masquée, le message «**BLANK**» s'affiche dans le coin de l'écran. Lorsque cette fonction est activée et qu'une entrée audio est connectée, le son demeure audible.

Vous pouvez définir un délai dans le menu **CONFIG. SYSTÈME : de base > Paramètres de fonctionnement > Minuteur d'inactivité** pour permettre au projecteur de renvoyer l'image automatiquement après une période pendant laquelle aucune action n'est effectuée sur l'écran vide. Le délai peut être compris entre 5 et 30 minutes (par paliers de 5 minutes).

Si les délais prédéfinis ne sont pas adaptés à votre présentation, sélectionnez **Désactiver**.

Que **Minuteur d'inactivité** soit activé ou non, vous pouvez appuyer la plupart des touches sur le projecteur ou la télécommande pour restaurer l'image.

## <span id="page-35-0"></span>Touches de contrôle du verrouillage

Avec le verrouillage des touches du projecteur, vous pouvez éviter que les paramètres de votre projecteur soient modifiés accidentellement (par des enfants, par exemple). Lorsque **Verr. touches panneau** est activé, aucune touche du projecteur ne fonctionnera à

#### l'exception de **ALIMENTATION**.

- 1. Allez au menu **CONFIG. SYSTÈME : de base** > **Verr. touches panneau** et sélectionnez **Activ.** en appuyant sur  $\blacktriangleleft$  / $\blacktriangleright$  sur le projecteur ou la télécommande. Un message de confirmation s'affiche.
- 2. Choisissez **Oui** et appuyez sur **MODE/ENTER** pour confirmer.

Pour déverrouiller les touches du panneau, utilisez la télécommande pour accéder au menu **CONFIG. SYSTÈME : de base** > **Verr. touches panneau** et appuyer sur / pour sélectionner **Désact**.

- **Ferre** Lorsque le verrouillage des touches du panneau est activé, les touches de la télécommande sont toujours actives.
	- Si vous éteignez le projecteur sans désactiver le verrouillage des touches du panneau, celui-ci sera toujours activé lors de la prochaine mise sous tension du projecteur.

### <span id="page-35-1"></span>Fonctionnement en altitude

Il est recommandé d'utiliser le **Mode Haute altitude** lorsque votre environnement est entre 1500 m et 3000 m au-dessus du niveau de la mer, et à une température ambiante entre 0°C et 35°C.

N'utilisez pas le **Mode Haute altitude** si votre altitude est entre 0 m et 1500 m et la température ambiante est entre 0°C et 35°C. Le projecteur sera trop refroidi si vous activez ce mode dans cette condition.

Pour activer le **Mode Haute altitude** :

- 1. Appuyez sur **MENU/EXIT**, puis appuyez sur  $\blacktriangleleft/\blacktriangleright$  jusqu'à la sélection du menu **CONFIG. SYSTÈME : avancée**.
- 2. Appuyez sur  $\nabla$  pour choisir **Mode Haute altitude** et appuyez sur  $\blacktriangleleft$  / pour sélectionner **Activ.** Un message de confirmation s'affiche.
- 3. Sélectionnez **Oui** et appuyez sur **MODE/ENTER**.

Si vous sélectionnez le « **Mode Haute altitude** », le niveau de bruit de fonctionnement peut être plus élevé en raison de la vitesse de ventilation nécessaire pour améliorer le système de refroidissement et les performances du projecteur.

Si vous utilisez votre projecteur dans des conditions extrêmes autres que celles mentionnées ci-dessus, il est possible que celui-ci s'éteigne automatiquement afin d'éviter une surchauffe. Dans ce cas, vous pouvez résoudre le problème en sélectionnant le Mode Haute altitude. Cependant, il n'est pas garanti que le projecteur fonctionne correctement dans tous les environnements difficiles ou extrêmes.

## <span id="page-36-0"></span>Réglage du son

Les réglages du son effectués comme suit auront effet sur les haut-parleurs du projecteur. Assurez-vous d'avoir établi les connexions appropriées à l'entrée audio du projecteur. Voir [« Connexion » à la page 17](#page-15-0) pour la connexion de l'entrée audio.

### **Désactivation du son**

Pour désactiver temporairement le son :

- <span id="page-36-3"></span>1. Appuyez sur **MENU/EXIT**, puis appuyez sur  $\blacktriangleleft/\blacktriangleright$  iusqu'au choix du menu **CONFIG. SYSTÈME : avancée**.
- <span id="page-36-4"></span>2. Appuyez sur pour choisir **Param. audio** et appuyez sur **MODE/ENTER**. La page **Param. audio** s'affiche.
- 3. Sélectionnez Muet et appuyez  $\blacktriangleleft/\blacktriangleright$  pour sélectionner **Activ.**

Si disponible, vous pouvez également appuyer **Mute** sur la télécommande pour activer ou désactiver le son du projecteur.

#### **Réglage du niveau sonore**

Pour régler le niveau du sont, appuyez  $\mathbf{I}$   $\mathbf{I}$   $\mathbf{I}$   $\mathbf{I}$   $\mathbf{I}$ ) ou :

- 1. Répétez les étapes [1](#page-36-3)[-2](#page-36-4) ci-dessus.
- 2. Appuyez sur ▼ pour choisir **Volume** et appuyez sur ◀/▶ pour sélectionner un niveau sonore souhaité.

#### <span id="page-36-2"></span>**Réglage du volume du microphone**

Pour régler le niveau sonore du micro, appuyez **MIC/VOL +/MIC/VOL -** ou :

- 1. Répétez les étapes [1](#page-36-3)[-2](#page-36-4) ci-dessus.
- 2. Appuyez sur ▼ pour choisir **Volume du microphone** et appuyez sur </>
 pour sélectionner un niveau sonore souhaité.

### Éteindre le **Bip de mise sous/hors tension**

Pour éteindre le bip :

- 1. Répétez les étapes [1](#page-36-3)[-2](#page-36-4) ci-dessus.
- 2. Appuyez **V** pour choisir **Bip de mise sous/hors tension** et appuyez  $\blacktriangleleft$  **p** pour sélectionner **Désact.**

La seule manière de changer le Bip de mise sous/hors tension est de le régler sur Activ. ou Désact. ici. La désactivation du son ou le réglage du niveau sonore n'aura pas d'effet sur le **Bip de mise sous/hors tension**.

## <span id="page-36-1"></span>Utiliser le motif de test

Le projecteur peut afficher le motif grille de test. Il vous aide à ajuster la taille et la mise au point de l'image et vérifier que l'image projetée n'a pas de distorsion.

Pour afficher le motif grille de test, ouvrez le menu à l'écran et accédez à **CONFIG. SYSTÈME : avancée** > **Motif de test** et appuyez sur  $\blacktriangleleft$ / $\blacktriangleright$ pour sélectionner **Activ.**

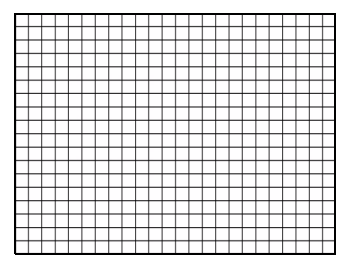

## <span id="page-37-0"></span>Utilisation des modèles d'enseignement

Le projecteur offre plusieurs modèles prédéfinis à des fins d'enseignement différentes. Pour activer le modèle :

- 1. Ouvrez le menu à l'écran et accédez à **AFFICHAGE** > **Modèle d'enseignement** et appuyez sur ▲/▼ pour sélectionner **Tableau noir** ou **Tableau blanc**.
- 2. Appuyez sur  $\blacktriangleleft$  pour choisir le modèle nécessaire.
- 3. Appuyez sur **MODE/ENTER** pour activer le modèle.

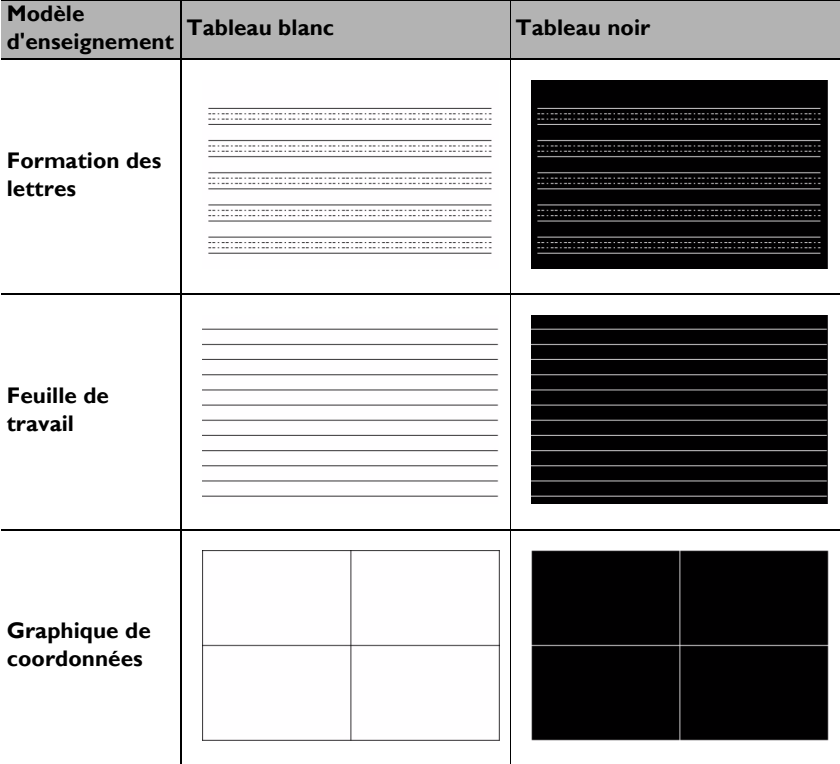

## <span id="page-38-0"></span>Arrêt du projecteur

**1.** Appuyez sur  $\bigcup$  **ALIMENTATION** ou  $\left[\overline{\circ}\right]$  **OFF** et un message de confirmation s'affiche.

Si vous n'y répondez pas en quelques secondes, le message disparaît.

2. Appuyez une seconde fois sur le bouton  $\bigcup$  **ALIMENTATION** ou  $\overline{0}$  **OFF**. Le **POWER (Voyant de l'alimentation)** clignote en orange, la lampe s'éteint et les ventilateurs continuent à tourner pendant environ 90 secondes pour refroidir le projecteur.

Le projecteur ne peut pas être utilisé tant que le cycle de refroidissement n'est pas terminé, et ce, afin de protéger la lampe.

Pour réduire le temps de refroidissement, vous pouvez également activer la fonction de refroidissement rapide. Voir [« Refroidissement rapide » à la page 48](#page-46-0) pour plus d'informations.

3. Une fois le processus de refroidissement terminé, un « **Bip de mise hors tension** » sera entendu. Le **POWER (Voyant de l'alimentation)** s'allume en orange et les ventilateurs s'arrêtent. Débranchez le cordon d'alimentation de la prise secteur.

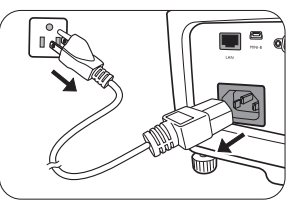

- Pour désactiver le bip de mise hors tension, voir « Réglage du [volume du microphone » à la page 38](#page-36-2) pour plus d'informations.
	- Si le projecteur n'est pas éteint correctement, les ventilateurs se mettront à tourner pendant quelques minutes pour refroidir la lampe lors du redémarrage du projecteur. Appuyez à nouveau sur

**(b) ALIMENTATION** ou  $\begin{pmatrix} 1 \\ 0 \end{pmatrix}$  **ON** pour démarrer le projecteur une fois les ventilateurs arrêtés et le **POWER (Voyant de l'alimentation)** devenu orange.

La durée de vie de la lampe varie selon les conditions environnementales et l'utilisation.

## <span id="page-38-1"></span>Mise hors tension directe

Le cordon d'alimentations secteur peut être retiré juste après que le projecteur est éteint. Pour protéger la lampe, attendez environ 10 minutes avant de redémarrer le projecteur. (Quand vous essayez de redémarrer le projecteur, les ventilateurs peuvent fonctionner pendant quelques minutes pour refroidir. Dans ces cas, appuyez à nouveau sur

**(b) ALIMENTATION** ou  $\begin{pmatrix} 1 \end{pmatrix}$  **ON** pour démarrer le projecteur une fois les ventilateurs arrêtés et le **POWER (Voyant de l'alimentation)** devenu orange.

## <span id="page-39-0"></span>Utilisation des menus

### Système de menus

Notez que les menus à l'écran varient en fonction du type de signal sélectionné et le modèle de projecteur que vous utilisez.

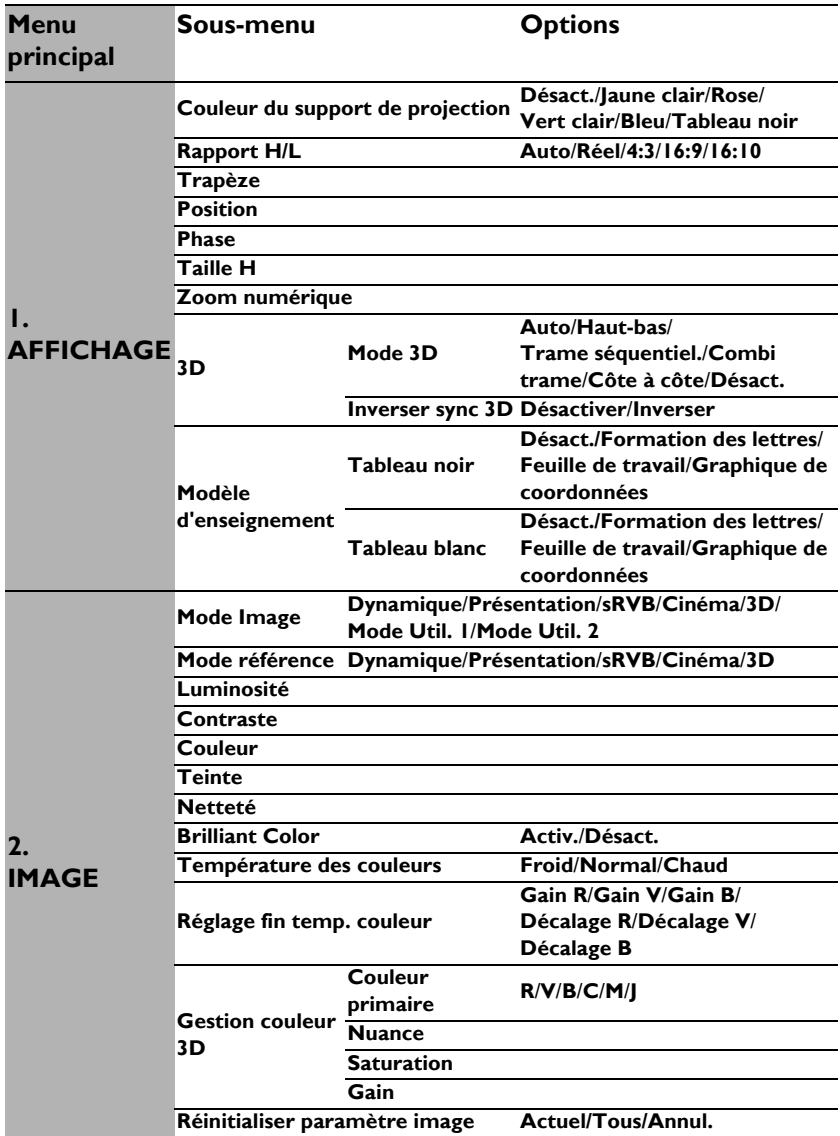

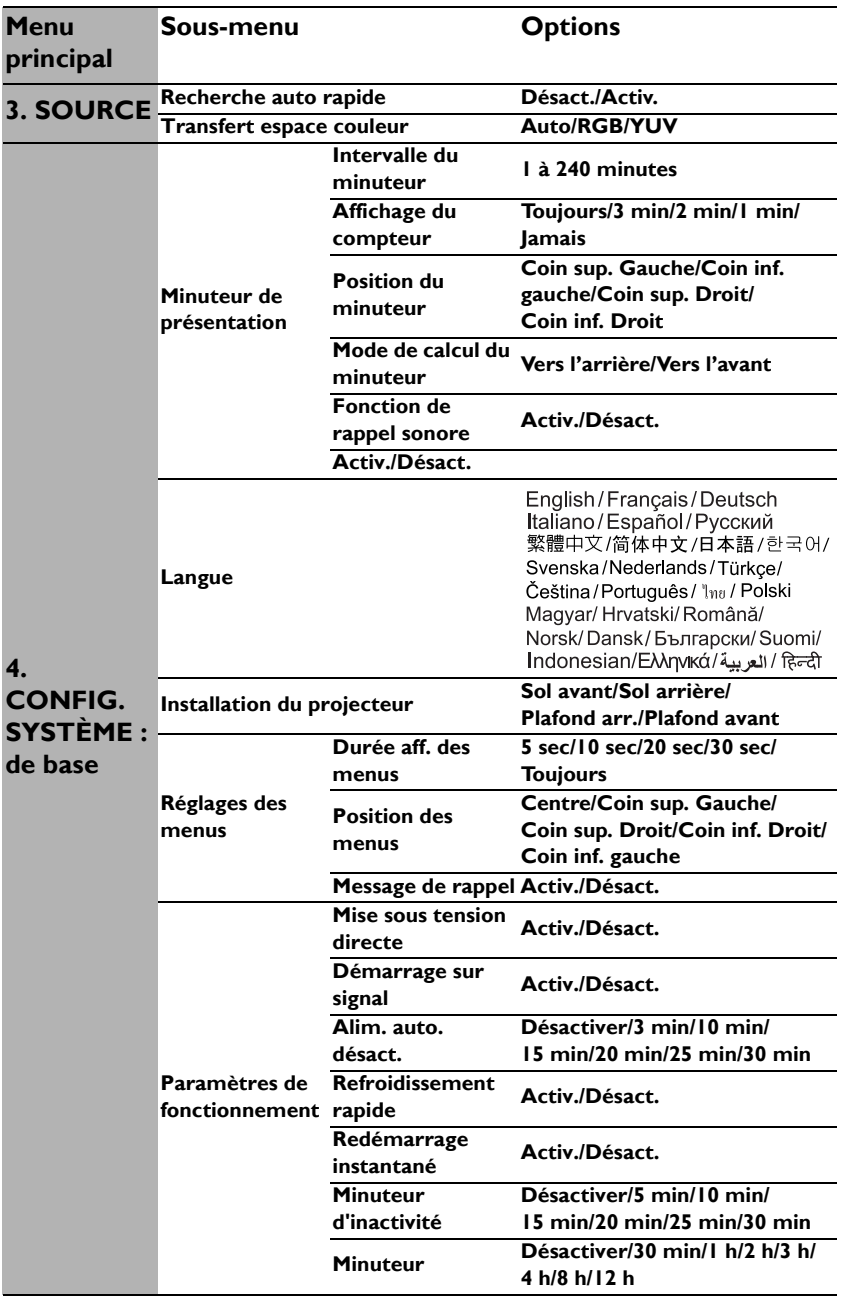

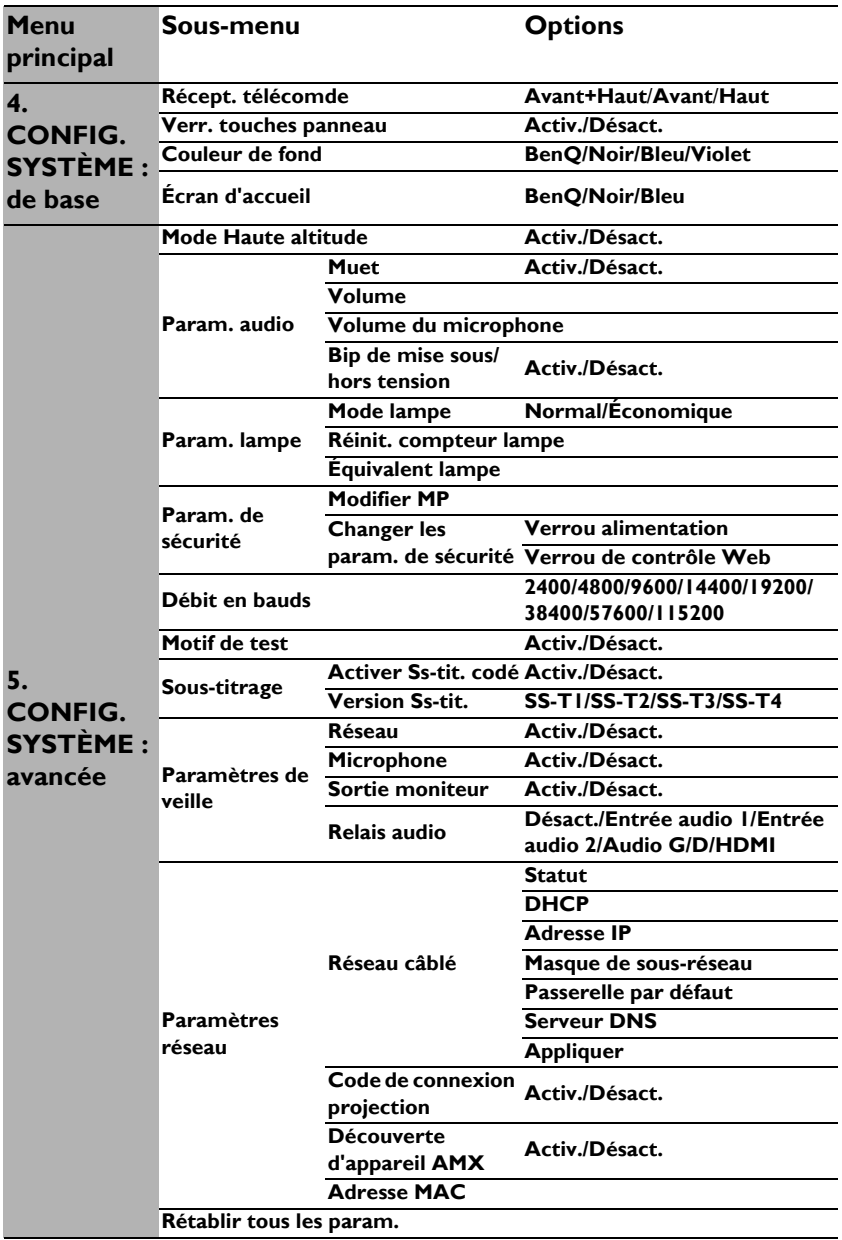

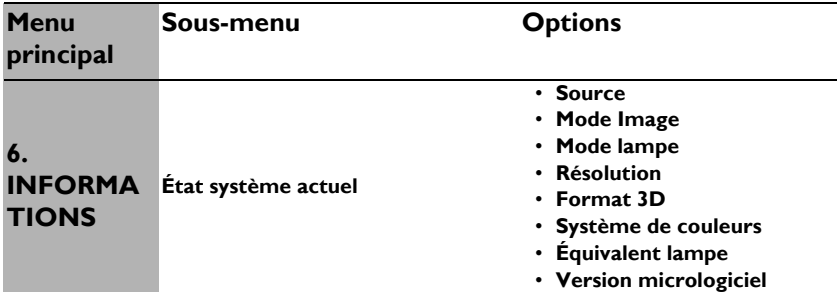

Notez que les options des menus sont disponibles lorsque le projecteur détecte au moins un signal valide. S'il n'y a pas d'équipement connecté au projecteur ou qu'aucun signal n'est détecté, seules certaines options sont accessibles.

## Description de chaque menu

 $\overline{\phantom{0}}$ 

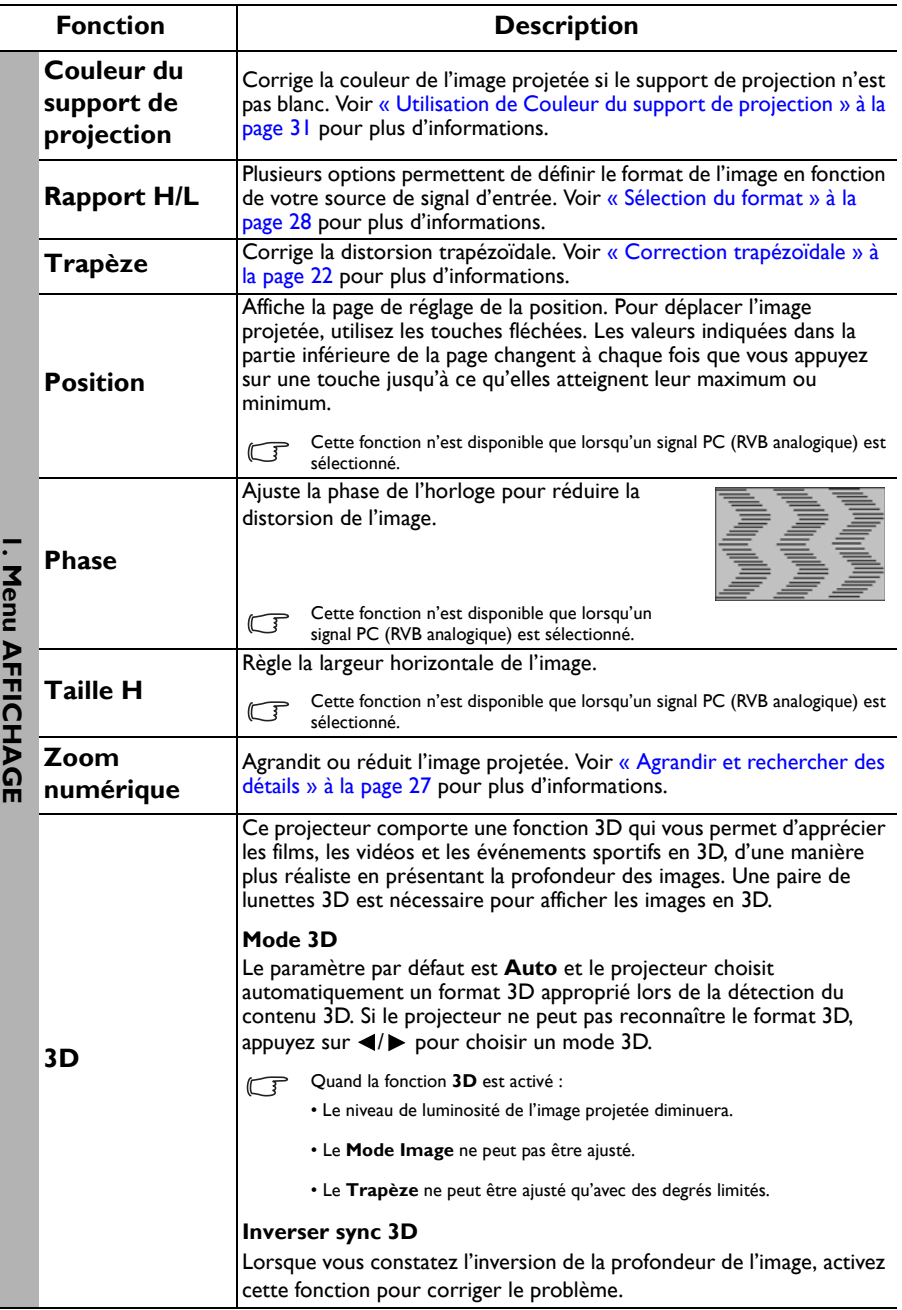

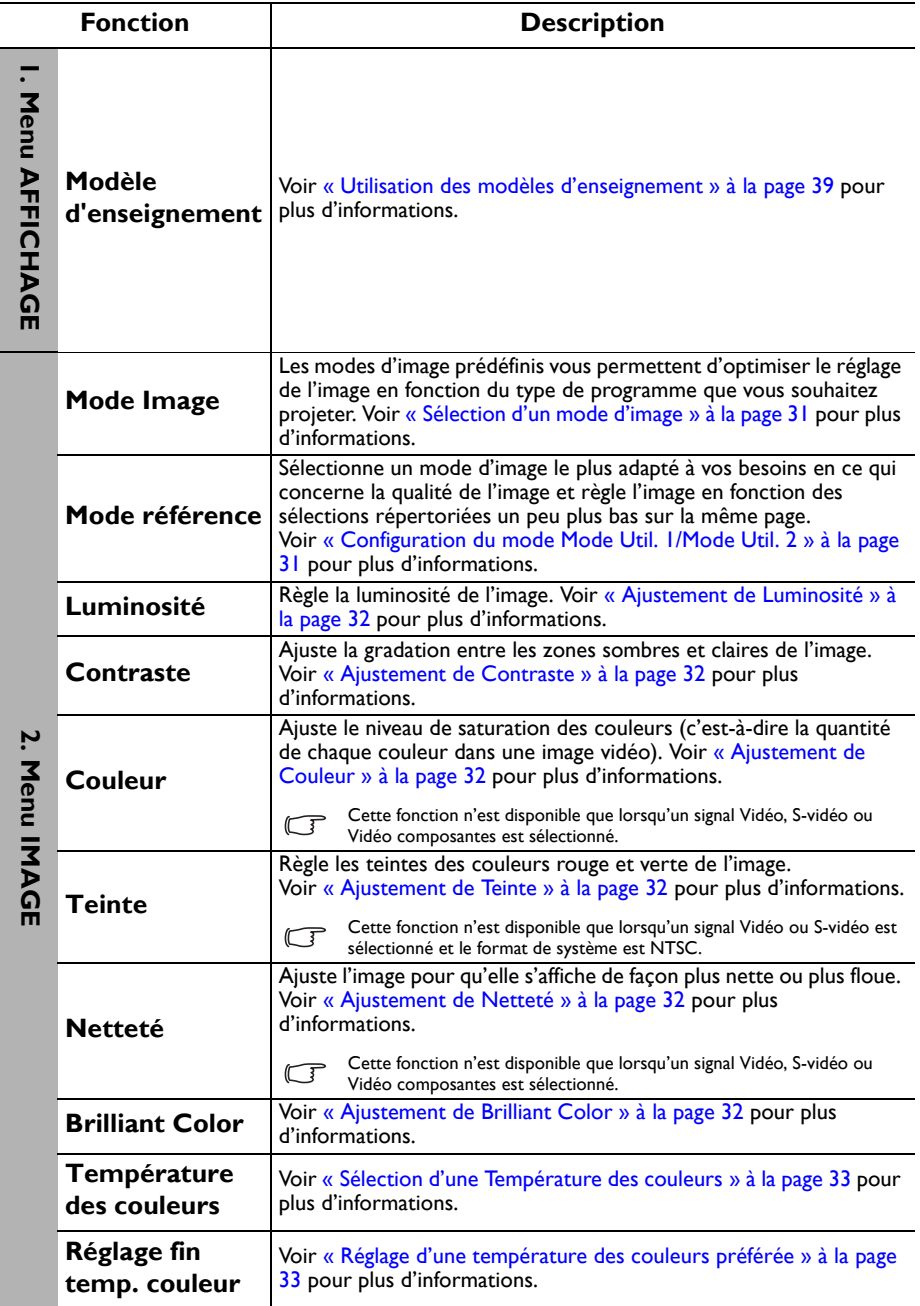

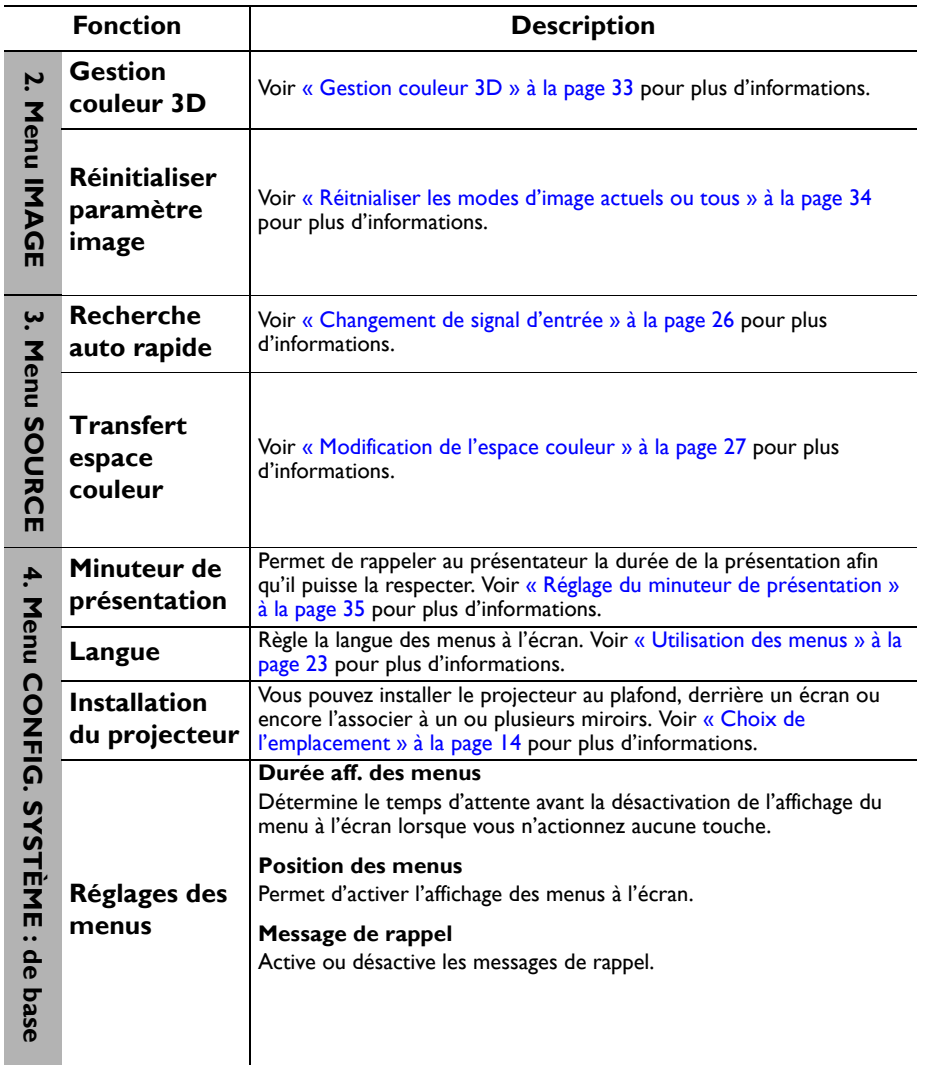

<span id="page-46-0"></span>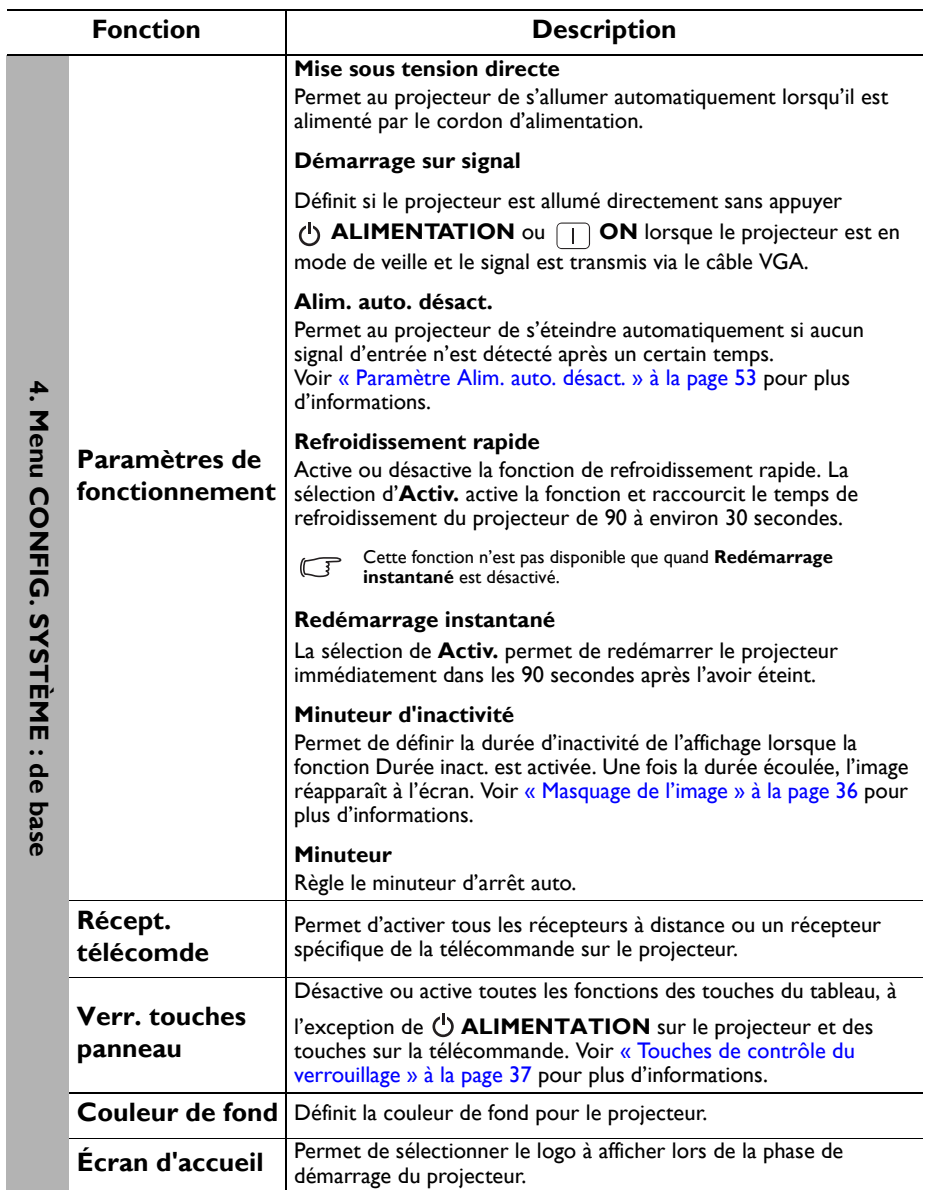

<span id="page-47-0"></span>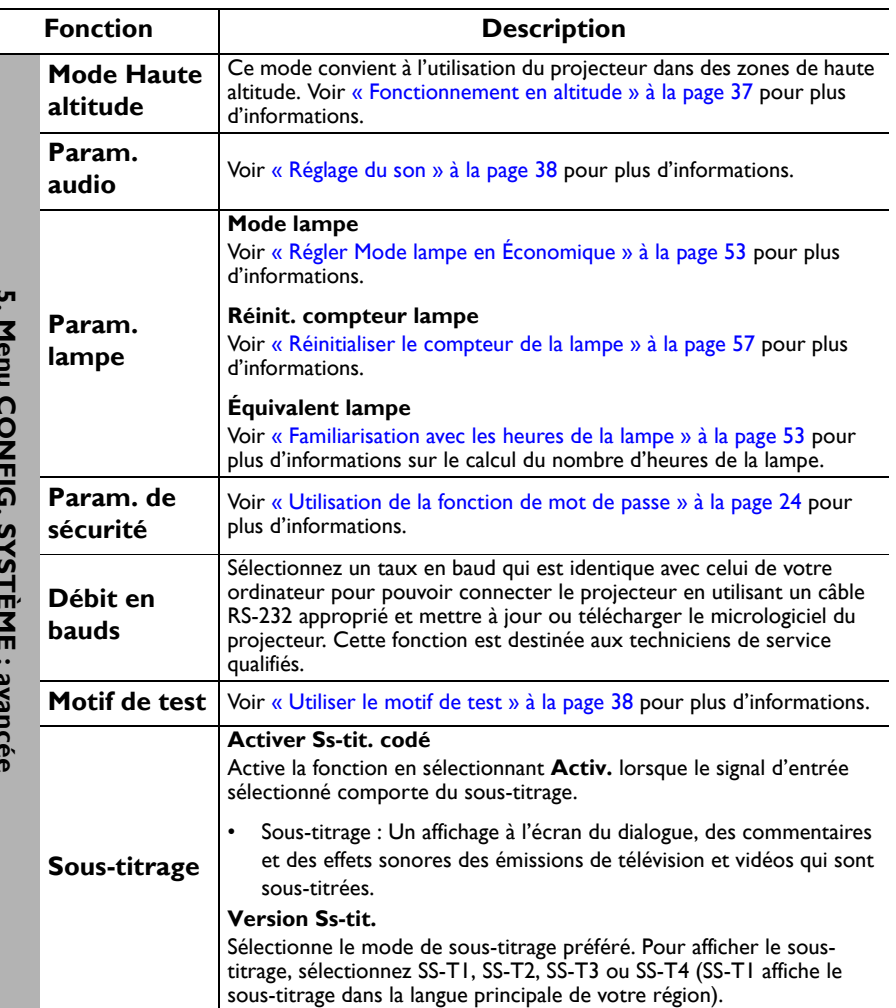

<span id="page-48-0"></span>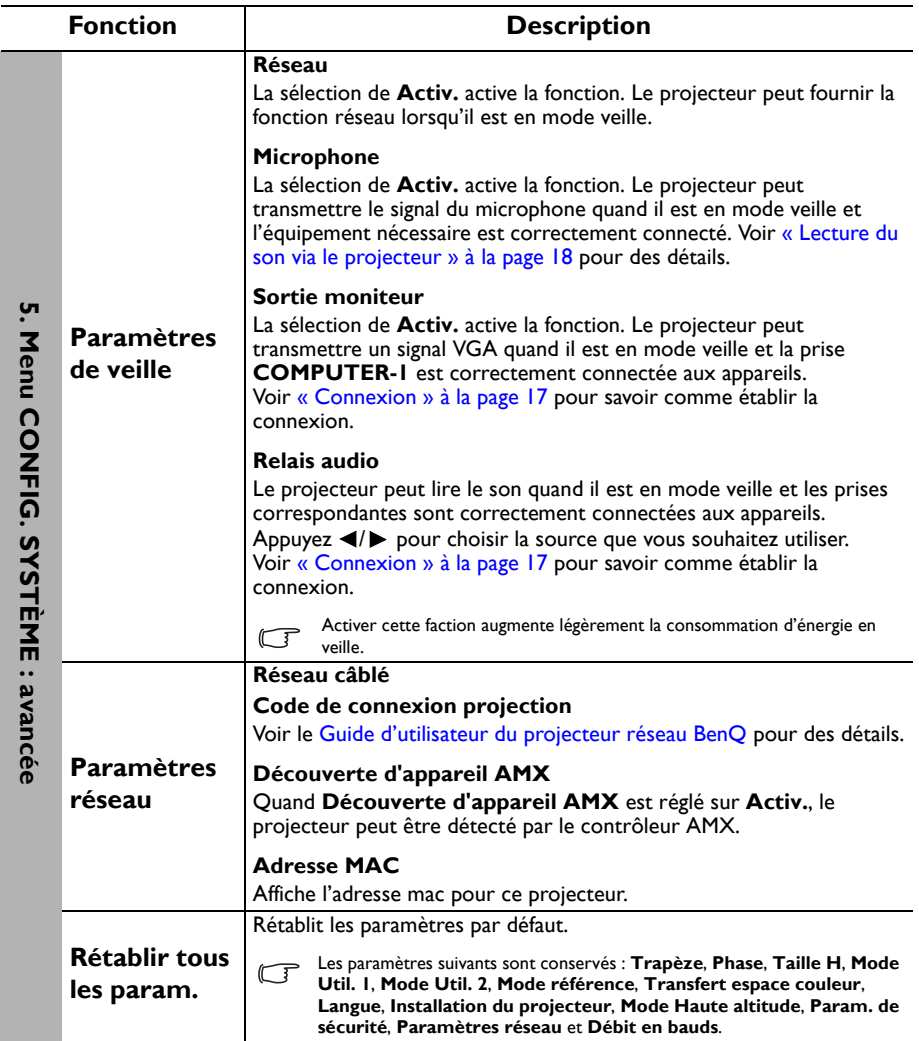

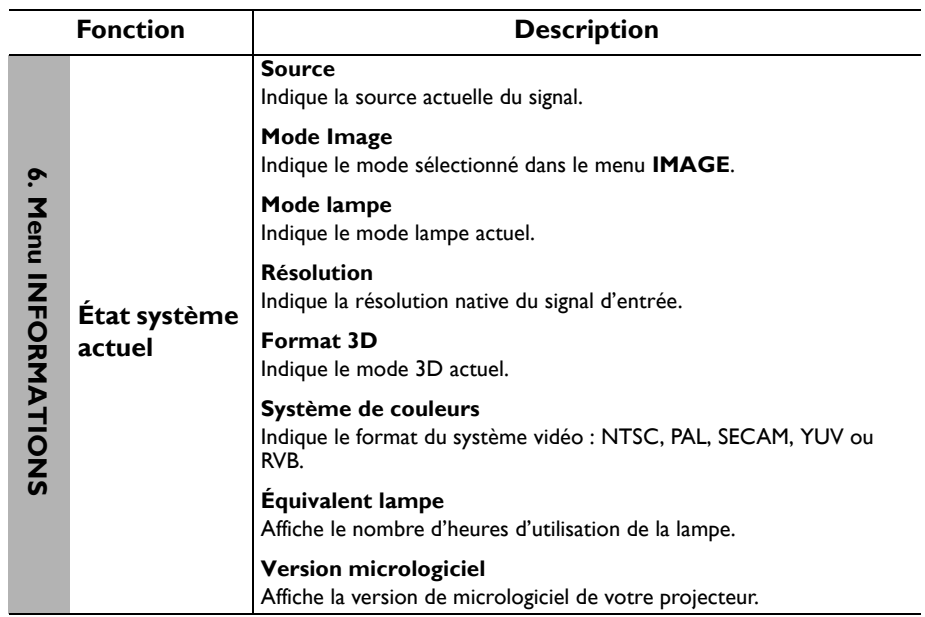

## <span id="page-50-0"></span>Entretien

## <span id="page-50-1"></span>Entretien du projecteur

Votre projecteur ne nécessite que peu d'entretien. La seule chose à laquelle vous devez veiller est la propreté de la lentille et du boîtier.

La lampe est la seule pièce de votre projecteur que vous pouvez retirer. Contactez votre revendeur si d'autres pièces doivent être remplacées.

### Nettoyage de la lentille

Nettoyez la lentille dès que vous remarquez que sa surface est sale ou poussiéreuse. Veuillez vous assurer d'éteindre le projecteur, débranchez le câble d'alimentation et laissezle refroidir complètement avant de le nettoyer l'objectif.

- Utilisez une bombe d'air comprimé pour ôter la poussière.
- Si la lentille est sale, utilisez du papier lentille ou humidifiez un chiffon doux de produit nettoyant pour lentille et frottez légèrement la surface.
- N'utilisez jamais d'éponge abrasive, de nettoyant alcalin ou acide, de poudre à récurer ou de solvants volatils, comme alcool, benzène, diluant ou insecticide. L'utilisation de tels produits ou le contact prolongé avec des matériaux en caoutchouc ou vinyle peut endommager la surface du projecteur et la matière du cabinet.

### Nettoyage du boîtier du projecteur

Avant de nettoyer le boîtier, mettez le projecteur hors tension de la manière indiquée à [« Arrêt du projecteur » à la page 40](#page-38-0), puis débranchez le cordon d'alimentation.

- Pour ôter la poussière ou la saleté, utilisez un chiffon doux et sans peluches.
- Pour ôter les tâches tenaces, humidifiez un chiffon doux à l'aide d'eau et d'un détergent au pH neutre. Ensuite, frottez le boîtier.

 $/$ ¡ À éviter : cire, alcool, benzène, dissolvant ou tout autre détergent chimique. Ces produits pourraient endommager le boîtier.

### Entreposage du projecteur

Si vous devez entreposer votre projecteur pour une longue durée, veuillez suivre les instructions ci-dessous:

- Assurez-vous que la température et l'humidité de l'emplacement d'entreposage sont conformes aux valeurs recommandées pour l'appareil. Veuillez vous reporter à [« Caractéristiques » à la page 61](#page-59-0) ou consulter votre revendeur sur la portée.
- Rentrez les pieds de réglage.
- Retirez les piles de la télécommande.
- Placez le projecteur dans son emballage d'origine ou équivalent.

### Transport du projecteur

Pour le transport du projecteur, il est recommandé d'utiliser l'emballage d'origine ou un emballage équivalent. Lorsque vous transportez le projecteur vous-même, utilisez le carton d'origine ou la sacoche de transport fournie avec l'appareil.

## <span id="page-51-0"></span>Informations relatives à la lampe

### <span id="page-51-3"></span>Familiarisation avec les heures de la lampe

Lorsque le projecteur fonctionne, la durée d'utilisation de la lampe (en heures) est calculée automatiquement par le compteur horaire intégré.

Voir [« Régler Mode lampe en Économique »](#page-51-2) ci-dessous pour plus d'informations sur le mode **Économique**.

Pour obtenir les informations d'heures de la lampe:

- 1. Appuyez sur **MENU/EXIT**, puis appuyez sur  $\blacktriangleleft/\blacktriangleright$  pour choisir le menu **CONFIG. SYSTÈME : avancée**.
- 2. Appuyez sur pour sélectionner **Param. lampe** et appuyez sur **MODE/ENTER**. La page **Param. lampe** s'affiche.
- 3. Les informations **Équivalent lampe** s'afficheront sur le menu.
- 4. Pour quitter le menu, appuyez sur **MENU/EXIT**.

Vous pouvez également obtenir les informations d'heures de la lampe sur le menu **INFORMATIONS**.

### Augmenter la durée de vie de la lampe

La lampe de projection est un consommable qui habituellement peut durer jusqu'à 3000 à 4000 heures avec une utilisation appropriée. Pour avoir une durée de vie de la lampe aussi longue que possible, vous pouvez effectuer les réglages suivants via le menu à l'écran.

<span id="page-51-2"></span>**• Régler Mode lampe en Économique**

L'utilisation du mode **Économique** réduit le bruit de l'appareil et sa consommation de 20%. Lorsque le mode **Économique** est activé, l'émission lumineuse est réduite, ce qui crée des images plus sombres.

Régler le projecteur en mode **Économique** étend également la durée de fonctionnement de la lampe. Pour régler le mode **Économique**, allez au menu **CONFIG. SYSTÈME : avancée** > **Param. lampe** > **Mode lampe** et appuyez sur  $\blacktriangleleft$  /  $\blacktriangleright$ .

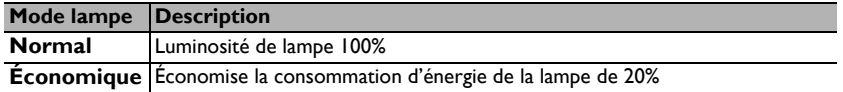

#### <span id="page-51-1"></span>**• Paramètre Alim. auto. désact.**

Cette fonction permet au projecteur de s'éteindre automatiquement si aucun signal d'entrée n'est détecté après un certain temps pour éviter une utilisation inutile de la lampe.

Pour régler le mode **Alim. auto. désact.**, allez au menu **CONFIG. SYSTÈME : de base** > **Paramètres de fonctionnement** > Alim. auto. désact. et appuyez sur  $\blacktriangleleft$  /  $\blacktriangleright$ . Si les délais prédéfinis ne sont pas adaptés à votre présentation, sélectionnez **Désactiver**. Le projecteur ne s'éteindra pas automatiquement pendant une certaine période.

### Quand remplacer la lampe

Lorsque le **voyant de la lampe** est rouge ou qu'un message conseillant de remplacer la lampe s'affiche, installez une nouvelle lampe ou consultez votre revendeur. L'utilisation d'une lampe usagée pourrait entraîner des dysfonctionnements au niveau du projecteur, voire une explosion.

Allez sur http://lamp.benq.com pour une lampe de rechange.

Lorsque la lampe est trop chaude, le **LAMP (Voyant de la lampe)** et le **TEMP (Voyant d'avertissement de surchauffe)** s'allument. Mettez le projecteur hors tension et laissez-le refroidir pendant 45 minutes. Si le voyant de la lampe ou de la température reste allumé à la mise sous tension du projecteur, consultez votre revendeur. Voir [« Voyants » à la page 58](#page-56-0) pour plus d'informations.

Les messages d'avertissement suivants s'affichent pour vous rappeler de remplacer la lampe.

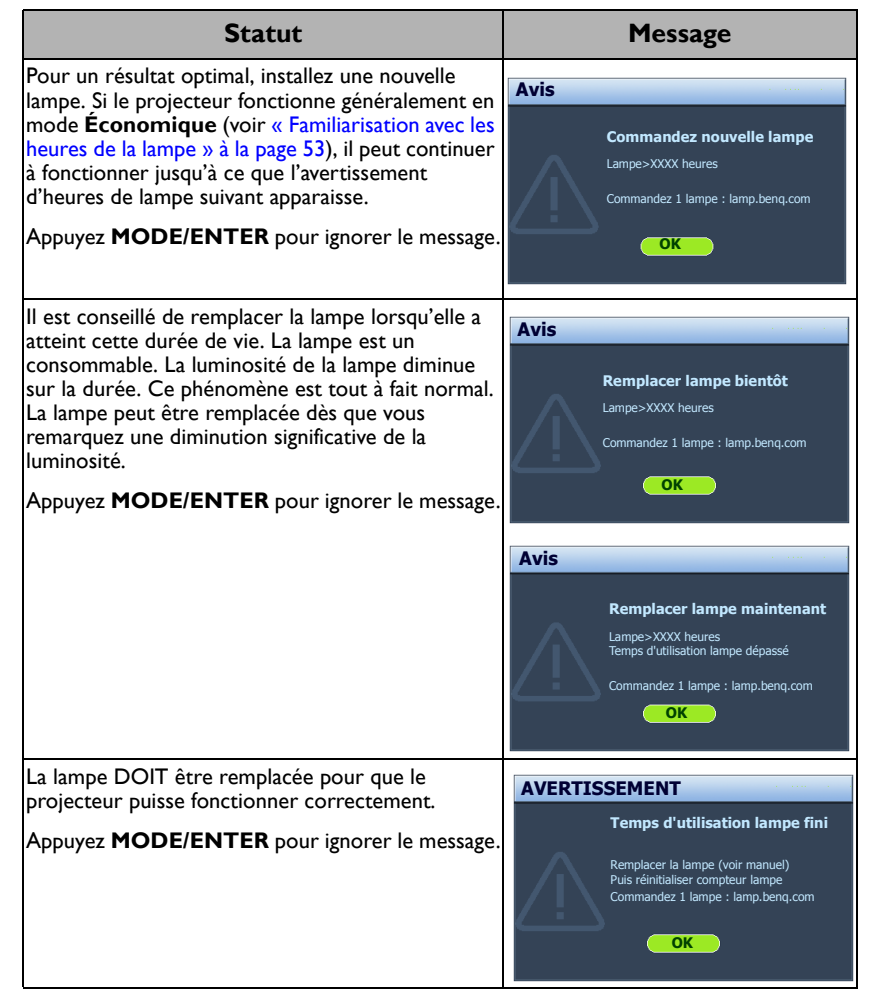

**TE** « XXXX » affichés dans le message ci-dessus sont des chiffres qui varient en fonction des différents modèles.

### Remplacement de la lampe

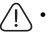

• Pour éviter tout risque d'électrocution, mettez toujours le projecteur hors tension et débranchez le cordon d'alimentation avant de procéder au remplacement de la lampe.

- Pour éviter de vous brûler, laissez le projecteur refroidir pendant 45 minutes au moins avant de procéder au remplacement de la lampe.
- Pour éviter de vous blesser les doigts et d'endommager les composants internes, procédez avec précaution lors du retrait des débris de verre de la lampe.
- Pour éviter de vous blesser les doigts et/ou de détériorer la qualité de l'image en touchant la lentille, évitez de toucher le compartiment vide une fois la lampe retirée.
- Cette lampe contient du mercure. Mettez la lampe au rebut conformément aux réglementations locales relatives à l'élimination des déchets dangereux.
- Pour assurer une performance optimale du projecteur, il est recommandé que vous achetiez une lampe de projecteur certifiée pour remplacer la lampe.
- Si le remplacement de la lampe est effectué lorsque le projecteur est fixé à l'envers au plafond, assurezvous que personne n'est au-dessous du connecteur de la lampe pour éviter des blessures ou dommages aux yeux du fait d'une lampe cassée.
- 1. Mettez le projecteur hors tension et débranchez-le de la prise secteur. Si la lampe est chaude, laissez-la refroidir pendant 45 minutes pour éviter de vous brûler.
- 2. Desserrez la/les vis qui fixe(nt) le couvercle de la lampe sur le côté du projecteur jusqu'à ce que le couvercle de la lampe se desserre.

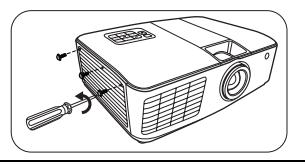

- 3. Retirez le couvercle de la lampe du projecteur.
- Refermez toujours le couvercle de la lampe avant de mettre l'appareil sous tension.
	- N'introduisez pas vos doigts entre la lampe et le projecteur. Les bords acérés à l'intérieur du projecteur pourraient vous blesser.
- 4. Débranchez le connecteur de la lampe du projecteur comme illustré.
- 5. Desserrez la vis qui tient la lampe en place.
- 6. Levez la poignée de sorte qu'elle soit placée verticalement.

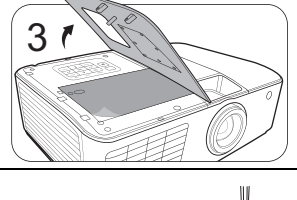

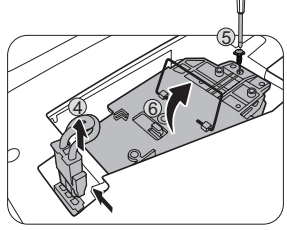

- 7. Tirez doucement sur la poignée pour retirer la lampe du projecteur.
- Si vous tirez trop vite, la lampe pourrait se casser et du verre pourrait tomber dans le projecteur.
	- Conservez la lampe hors de portée des enfants et à l'écart de tout risque d'éclaboussure d'eau et de toute source inflammable.
	- N'introduisez pas vos mains à l'intérieur du projecteur après avoir retiré la lampe. Vous risqueriez de toucher des composants optiques du boîtier et du même coup de provoquer une irrégularité des couleurs ou une distorsion de l'image projetée.
	- 8. Comme indiqué sur l'illustration, abaissez la nouvelle lampe.

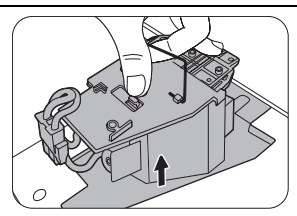

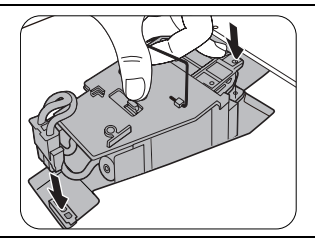

- 9. Serrez la vis qui tient la lampe en place.
- 10. Assurez-vous que la poignée est correctement remise en place de manière horizontale.
- 11. Reconnectez le connecteur de la lampe.
- Une vis mal serrée peut être à l'origine d'une mauvaise connexion, susceptible d'entraîner des dysfonctionnements au niveau du projecteur.
	- Ne serrez pas la vis excessivement.
	- 12. Replacez le couvercle de la lampe sur le projecteur.

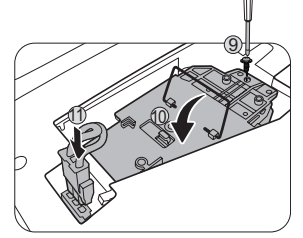

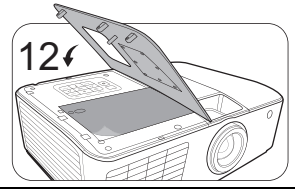

- 13. Serrez la/les vis qui tient/tiennent le couvercle de la lampe.
- $\sqrt{N}$  Une vis mal serrée peut être à l'origine d'une mauvaise connexion, susceptible d'entraîner des dysfonctionnements au niveau du projecteur.

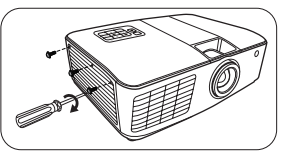

- Ne serrez pas la vis excessivement.
- 14. Connectez l'alimentation et redémarrez le projecteur.

Refermez toujours le couvercle de la lampe avant de mettre l'appareil sous tension.

#### <span id="page-55-0"></span>**Réinitialiser le compteur de la lampe**

15. Après le logo de démarrage, ouvrez le menu à l'écran. Allez au menu **CONFIG. SYSTÈME : avancée** > **Param. lampe**. Appuyez sur **MODE/ENTER**. La page **Param. lampe** s'affiche. Choisissez **Réinit. compteur lampe**. Un message d'avertissement s'affiche pour vous demander si vous souhaiter réinitialiser le compteur de la lampe. Sélectionnez **Réinit.** et appuyez **MODE/ENTER**. Le compteur de la lampe sera réinitialisé à « 0 ».

 $\bigcap$  Ne le réinitialisez pas si la lampe n'est pas nouvelle ou si elle n'a pas été remplacée; cela présente des risques de dommages.

## <span id="page-56-0"></span>Voyants

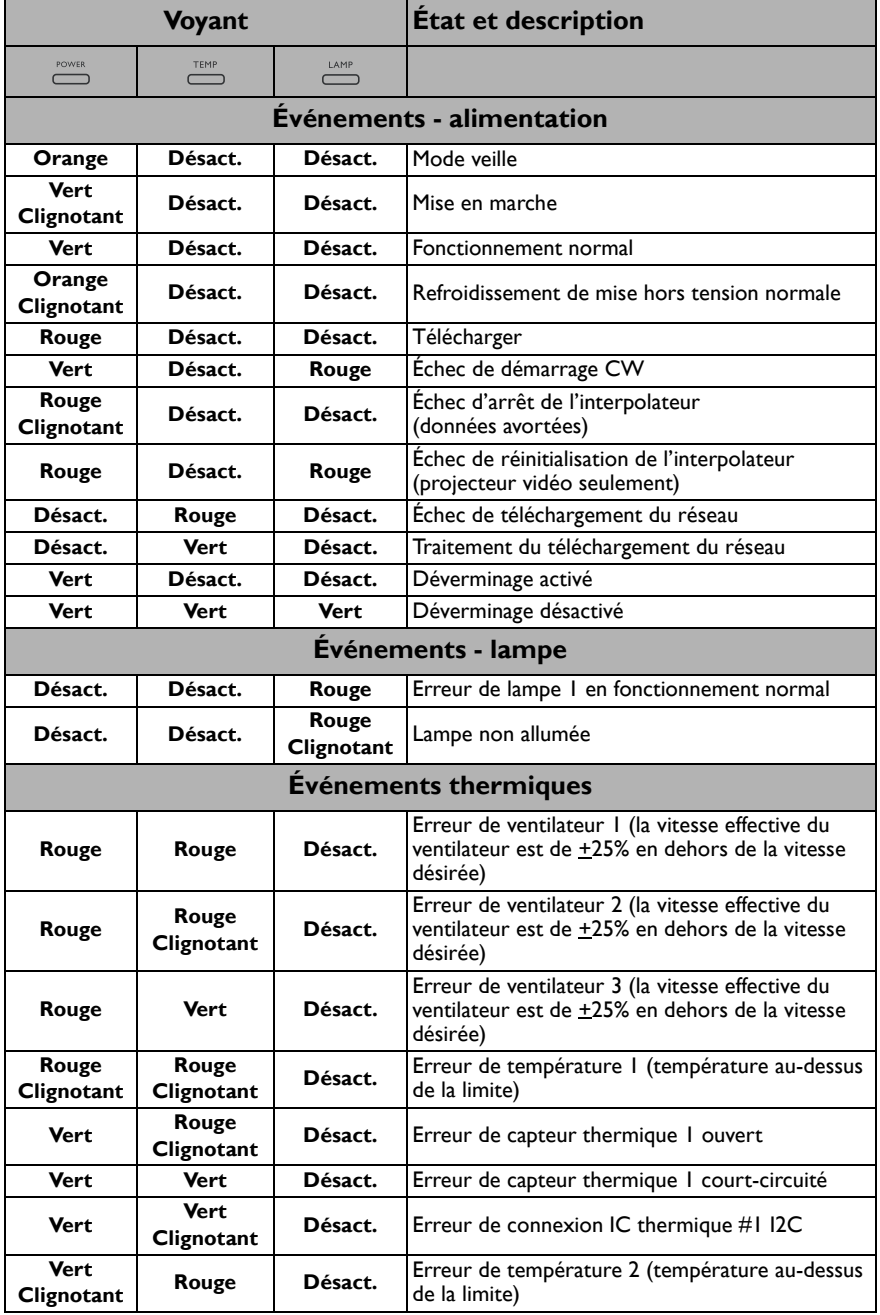

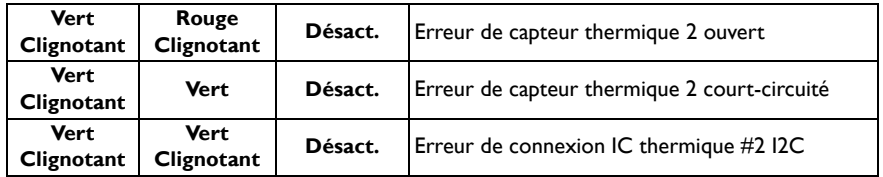

# <span id="page-58-0"></span>Dépannage

### **Le projecteur ne s'allume pas.**

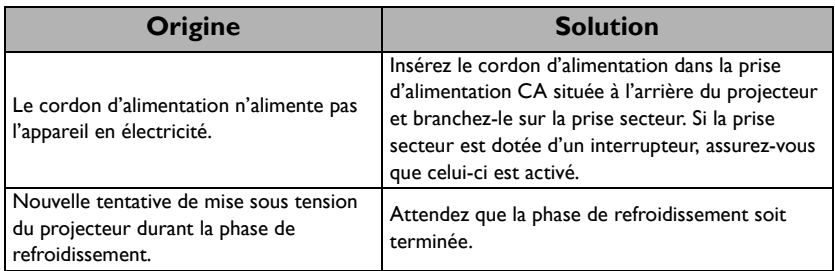

### **Pas d'image**

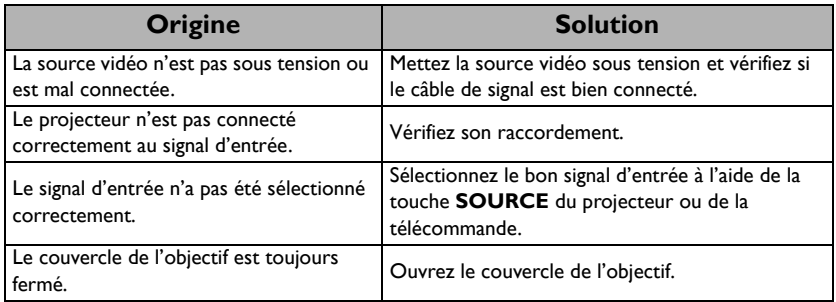

### **Image brouillée**

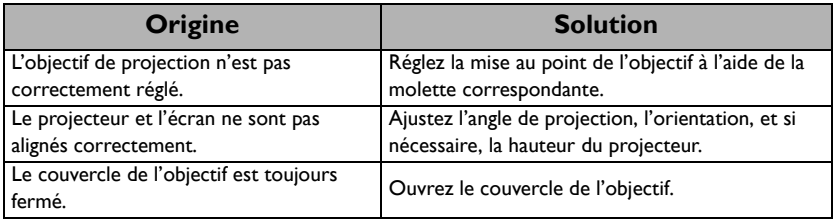

### **La télécommande ne fonctionne pas**

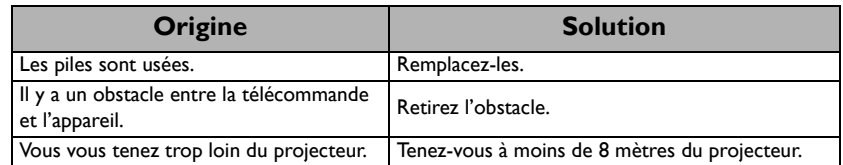

### **Le mot de passe est incorrect**

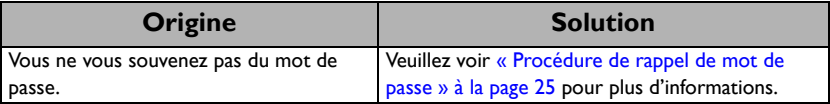

## <span id="page-59-0"></span>**Caractéristiques**

## <span id="page-59-1"></span>Caractéristiques du projecteur

Toutes les caractéristiques peuvent être modifiées sans notification préalable.

### **Caractéristiques optiques**

Résolution 1024 x 768 XGA Système d'affichage 1-CHIP DMD Ouverture (nombre F)  $F = 2.59 - 2.87$ Lampe Lampe de 300 W

### **Caractéristiques électriques**

Alimentation 100 à 240 V CA, 4,5 A, 50 à 60 Hz (Automatique) Consommation 398 W (max) ; < 0,5 W (veille)

### **Caractéristiques mécaniques**

Poids 3,8 kg (8,4 lb)

### **Prises de sortie**

Sortie RVB 1 connecteur D-Sub 15 broches (femelle) Haut-parleur 2 x 10 watts (stéréo) Sortie de signal audio 1 prise audio PC

### **Commande**

Contrôle série RS-232 1 à 9 broches 2 récepteurs IR Ports USB (1 Mini-B) 1 port réseau RJ-45 1 déclencheur 12V (Max. 1A)

### **Terminaux d'entrée**

Entrée ordinateur Entrée RVB 2 connecteur D-Sub 15 broches (femelle) Entrée signal vidéo S-VIDEO 1 port mini DIN à 4 broches VIDEO 1 prise RCA Entrée de signal SD/HDTV 3 prises RCA analogique composantes (via entrée RVB) 1 numérique HDMI V1.4 Entrée de signal audio Entrée audio 2 prise audio PC 2 prises audio RCA (G/D) 1 prise microphone **Caractéristiques environnementales** Température de fonctionnement 0°C à 40°C, au niveau de la mer Humidité relative en fonctionnement 10% à 90% (sans condensation) Altitude de fonctionnement 0 à 1499 m à 0°C à 35°C 1500 à 3000 m à 0°C à 30°C (avec Mode Haute altitude activé)

## <span id="page-60-0"></span>**Dimensions**

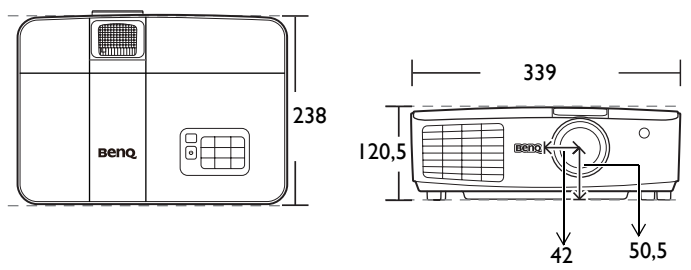

Unité : mm

## <span id="page-60-1"></span>Configuration de montage au plafond

Vis de montage au plafond : M4  $(L max. = 25 mm; L min. = 20 mm)$ 

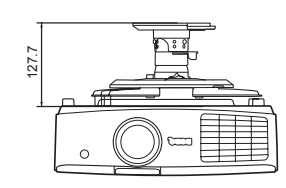

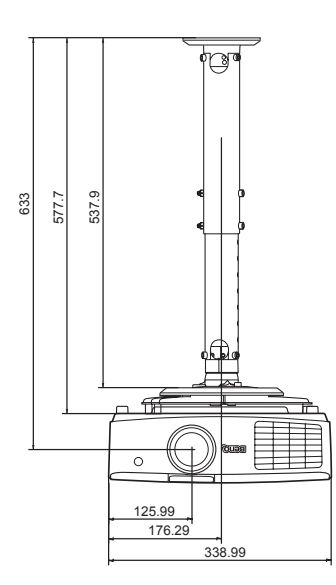

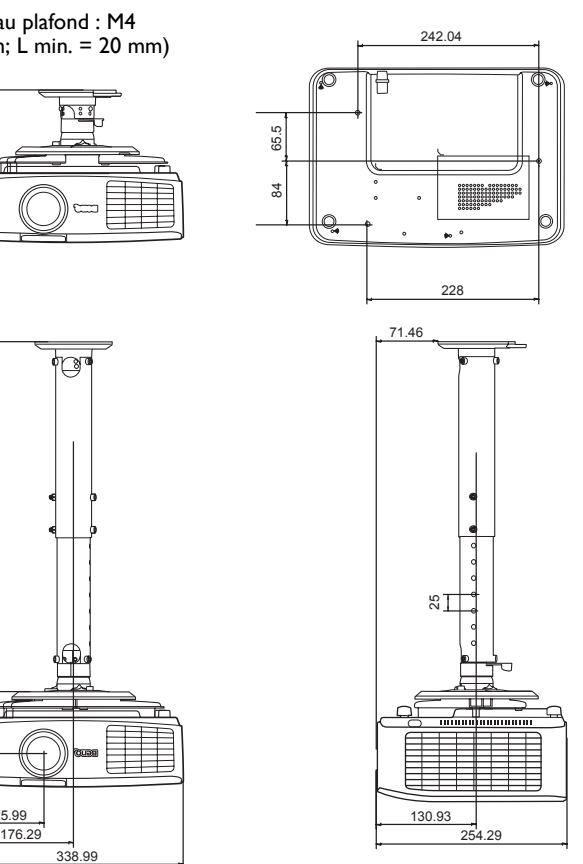

Unité : mm

## <span id="page-61-0"></span>Fréquences de fonctionnement

### Fréquences de fonctionnement pour l'entrée PC

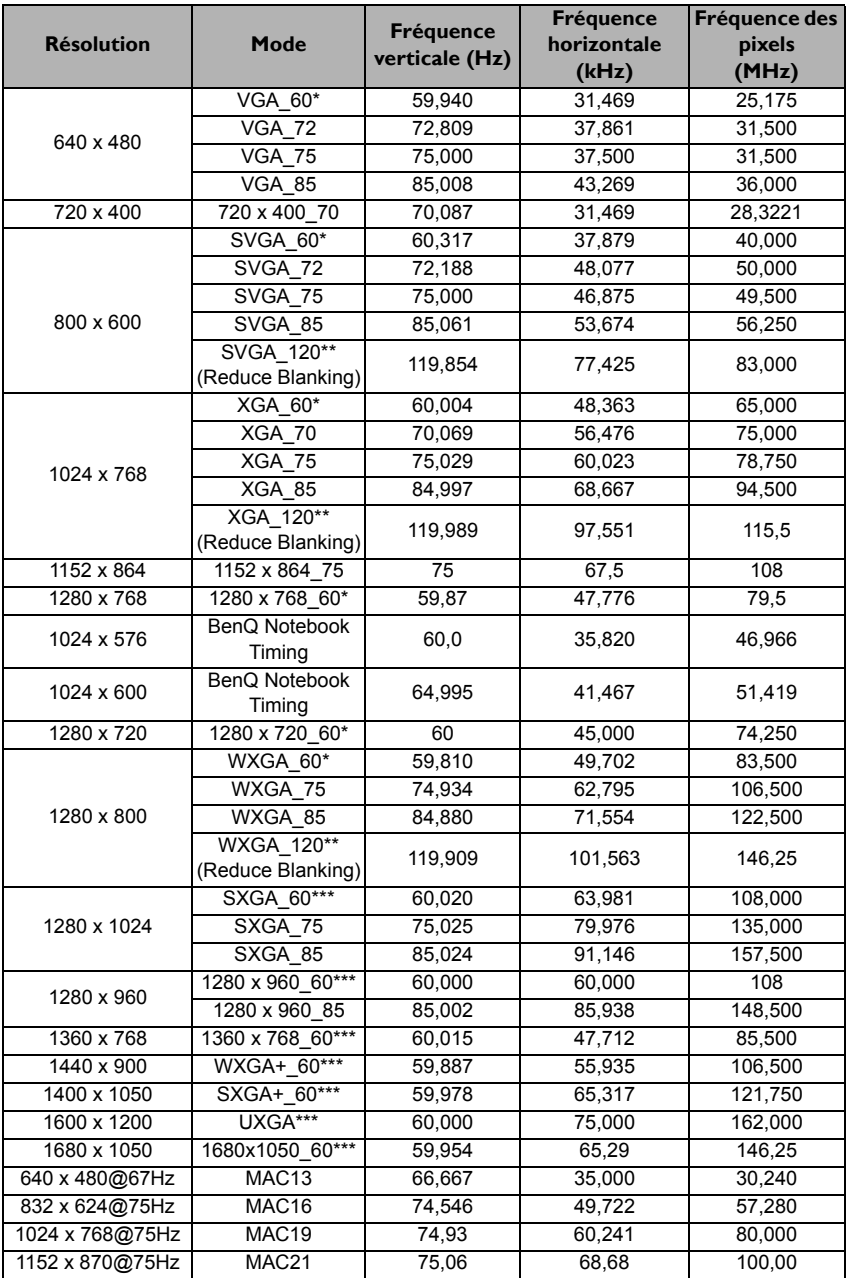

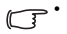

• \*Fréquences de fonctionnement pour le signal 3D avec format **Trame séquentiel.**, **Haut-bas** et **Côte à côte**.

\*\*Fréquences de fonctionnement pour le signal 3D avec format **Trame séquentiel.**. \*\*\*Fréquences de fonctionnement pour le signal 3D avec format **Haut-bas** et **Côte à côte**.

• Les paramétrages présentés ci-dessus peuvent ne pas être pris en charge du fait de limites du fichier EDID et de la carte graphique VGA. Il est possible que certains paramétrages ne puissent pas être choisis.

### Fréquences de fonctionnement pour l'entrée HDMI (HDCP)

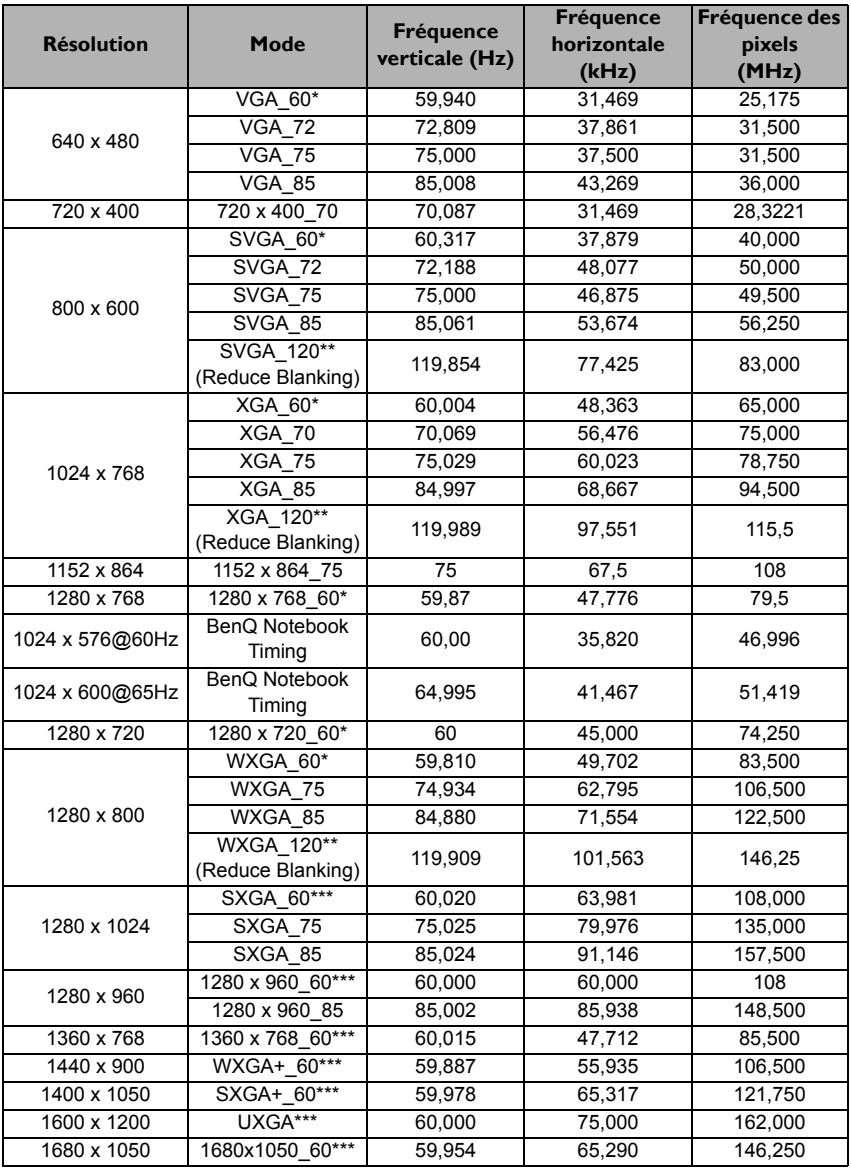

| 640 x 480@67Hz  | MAC <sub>13</sub> | 66.667 | 35.000 | 30.240 |
|-----------------|-------------------|--------|--------|--------|
| 832 x 624@75Hz  | MAC16             | 74.546 | 49.722 | 57.280 |
| 1024 x 768@75Hz | MAC <sub>19</sub> | 74.93  | 60.241 | 80.000 |
| 1152 x 870@75Hz | MAC21             | 75.06  | 68.68  | 100.00 |

• \*Fréquences de fonctionnement pour le signal 3D avec format **Trame séquentiel.**, **Haut-bas** et **Côte à côte**.

\*\*Fréquences de fonctionnement pour le signal 3D avec format **Trame séquentiel.**. \*\*\*Fréquences de fonctionnement pour le signal 3D avec format **Haut-bas** et **Côte à côte**.

• Les paramétrages présentés ci-dessus peuvent ne pas être pris en charge du fait de limites du fichier EDID et de la carte graphique VGA. Il est possible que certains paramétrages ne puissent pas être choisis.

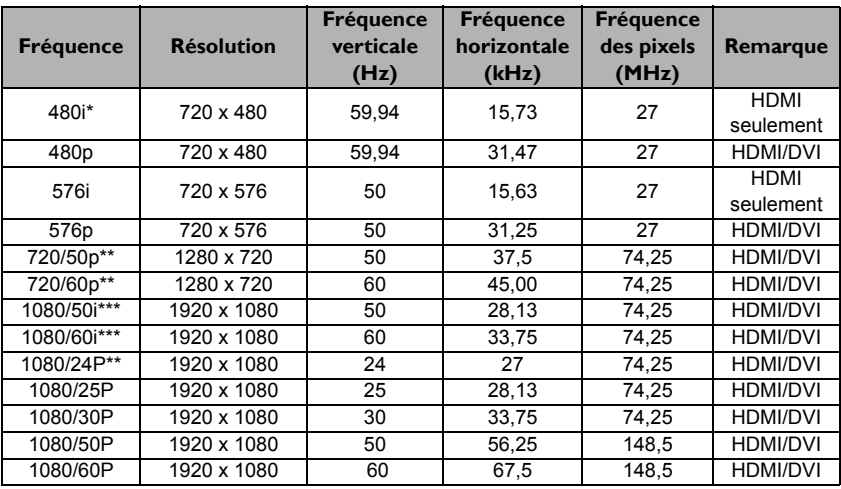

\*Fréquences de fonctionnement pour le signal 3D avec format **Trame séquentiel.**. \*\*Fréquences de fonctionnement pour le signal 3D avec format **Combi trame**.

\*\*\*Fréquences de fonctionnement pour le signal 3D avec format **Côte à côte**.

### Fréquences de fonctionnement pour l'entrée YPbPr composantes

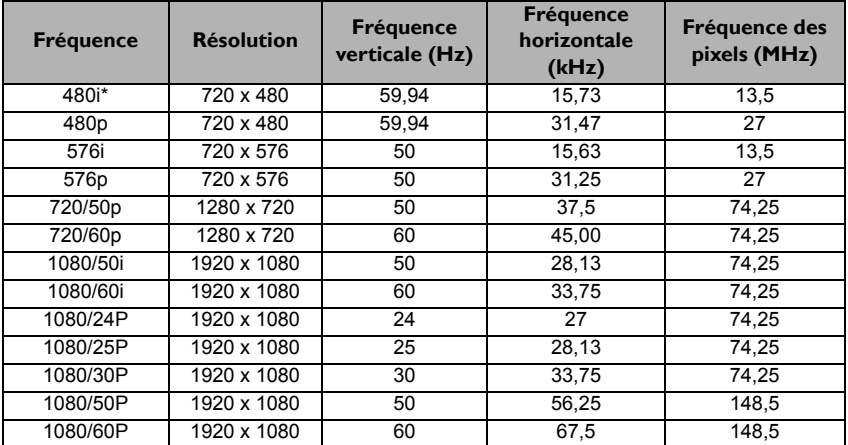

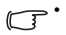

• \*Fréquences de fonctionnement pour le signal 3D avec format **Trame séquentiel.**.

• L'affichage d'un signal 1080i(1125i) à 60Hz ou 1080i(1125i) à 50Hz peut avoir pour résultat une légère vibration de l'image.

### Fréquences de fonctionnement pour les entrées Vidéo et S-Vidéo

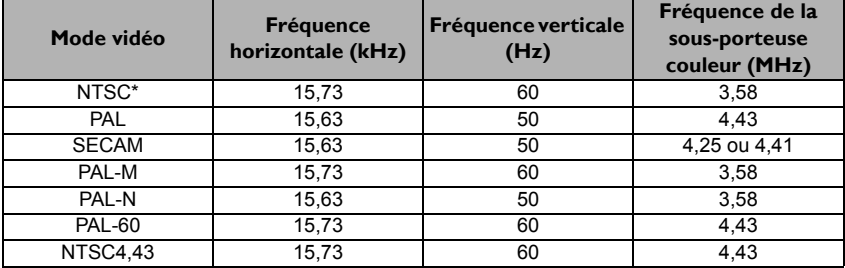

\*Fréquences de fonctionnement pour le signal 3D avec format **Trame séquentiel.**.

## <span id="page-65-0"></span>Informations de garantie et de copyright

### Garantie limitée

BenQ garantit ce produit contre tout défaut de matériel et de fabrication, dans des conditions normales d'utilisation et de stockage.

Toute réclamation au titre de la garantie nécessite la présentation d'une preuve de la date d'achat. Si le produit devait s'avérer défectueux pendant la période de garantie, l'obligation de BenQ et votre recours se limitent au remplacement des pièces défectueuses, assorti de la main-d'œuvre nécessaire. Pour bénéficier des services de garantie, il convient d'informer immédiatement le revendeur auprès duquel vous avez acheté le produit défectueux.

Important : La garantie susmentionnée est considérée caduque dès lors que l'utilisateur se sert du produit sans se conformer aux instructions écrites fournies par BenQ. L'humidité ambiante doit se situer entre 10% et 90%, la température doit être comprise entre 0°C et 35°C, l'altitude doit être inférieure à 1500 mètres et il faut éviter de faire fonctionner le projecteur dans un environnement poussiéreux. Cette garantie vous confère des droits spécifiques, auxquels peuvent s'ajouter d'autres droits qui varient d'un pays à l'autre.

Pour plus d'informations, visitez le site Web www.BenQ.com.

### Copyright

Copyright 2012 BenQ Corporation. Tous droits réservés. Aucune partie du présent document ne peut être reproduite, transmise, transcrite, stockée dans un système d'archivage et traduite dans une langue ou dans un langage informatique, sous quelque forme ou par quelque moyen que ce soit (électronique, mécanique, magnétique, optique, chimique, manuel ou autre), sans l'autorisation écrite préalable de BenQ Corporation.

### Clause de non-responsabilité

BenQ Corporation exclut toute garantie, expresse ou implicite, quant au contenu du présent document, notamment en termes de qualité et d'adéquation à un usage particulier. Par ailleurs BenQ Corporation se réserve le droit de réviser le présent document et d'y apporter des modifications à tout moment sans notification préalable.

\*DLP, Digital Micromirror Device et DMD sont des marques commerciales de Texas Instruments. Toutes les autres marques sont la propriété de leurs détenteurs respectifs.

### Brevets

Ce projecteur BenQ est couvert par les brevets suivants :

Brevets U.S. 6,837,608; 7,275,834; 7,181,318. Brevets taiwanais 202690; 205470; I228635; I259932.

Brevets chinois ( 中国发明专利 ) ZL01143168.7; ZL03119907.0; ZL200510051609.2